# HP Photosmart C4400 All-in-One series

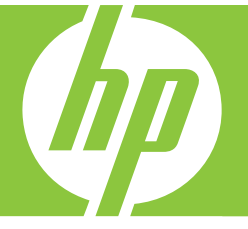

# Вводное руководство

מדריך בסיסי

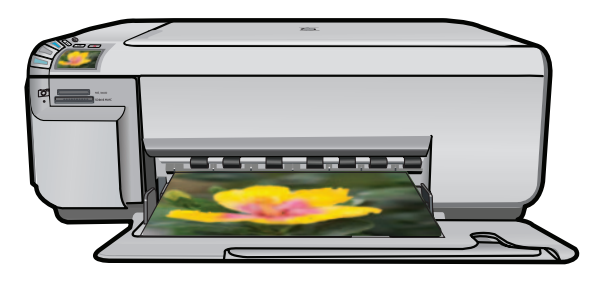

#### **Уведомления компании Hewlett-Packard**

Сведения, содержащиеся в настоящем документе, могут быть изменены без предварительного уведомления.

С сохранением всех прав. Воспроизведение, адаптация и перевод без предварительного письменного разрешения запрещены, за исключением случаев, предусмотренных законодательством по защите авторских прав.

Компания HP не предоставляет каких-либо гарантий на изделия и услуги, кроме явно указанных в гарантийных обязательствах, прилагаемых к изделиям и услугам. Никакая часть данного документа не может рассматриваться как дополнительные гарантийные обязательства. Компания HP не несет ответственности за технические или редакторские ошибки и упущения в настоящем документе.

© Компания Hewlett-Packard Development, 2007 г

Windows, Windows 2000 и Windows XP являются зарегистрированными в США торговыми марками корпорации Microsoft.

Windows Vista является зарегистрированной торговой маркой или торговой маркой корпорации Microsoft в США и/или в других странах.

Intel и Pentium являются товарными марками или зарегистрированными товарными марками корпорации Intel или ее филиалов в США и других странах.

#### הודעות מטעם חברת Hewlett-Packard

המידע הכלול במסמך זה נתון לשינויים ללא הודעה מוקדמת.

כל הזכויות שמורות. אין לשכפל, לעבד או לתרגם חומר זה ללא הסכמה מראש ובכתב מאת חברת Hewlett-Packard, אלא כפי שמתיר זאת החוק לעניין זכויות יוצרים. האחריות הבלעדית למוצרים ולשירותים של HP מפורטת בהצהרת האחריות המפורשת הנלווית לאותם מוצרים ושירותים. אין לפרש דבר מן האמור במסמך זה כהענקת אחריות נוספת. חברת HP לא תישא באחריות לשגיאות או השמטות מסיבות טכניות או בעקבות עריכה.

.Hewlett-Packard Development Company, L.P 2007 ©

Microsoft Corporation ו-Windows XP הם סימני מסחר רשומים בארה"ב של Microsoft Corporation.

Windows Vista הוא סימן מסחר רשום או סימן מסחר של Microsoft Corporation בארה"ב ו/או במדינות אחרות.

Intel ו-Pentium הם סימני מסחר או סימני מסחר רשומים של Intel Corporation או של החברות-הבנות שלה בארה"ב ובמדינות אחרות.

## HP Photosmart C4400 All-in-One series

Вводное руководство

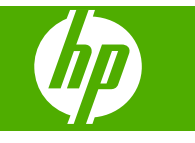

## Содержание

### 1 Обзор устройства HP All-in-One

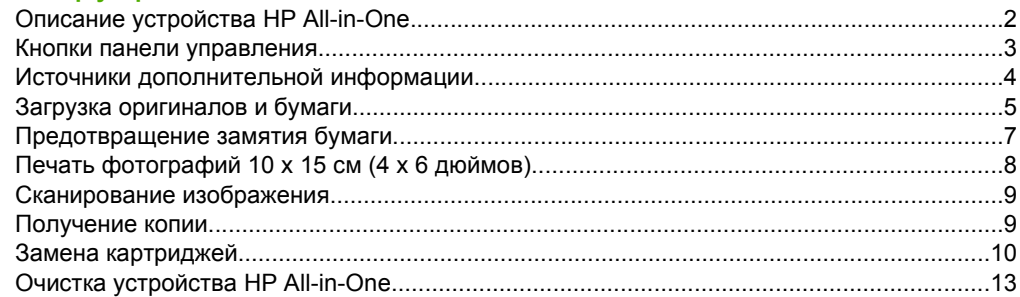

### 2 Устранение неполадок и поддержка

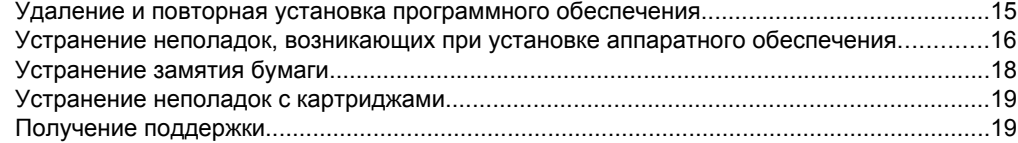

### 3 Техническая информация

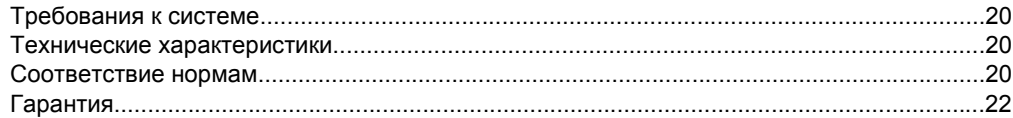

# <span id="page-5-0"></span>**1 Обзор устройства HP All-in-One**

Устройство HP All-in-One используется для быстрого и удобного выполнения таких задач, как копирование и сканирование документов, а также печать фотографий с карты памяти. Многие функции HP All-in-One доступны непосредственно на панели управления без включения компьютера.

**Примечание.** Это руководство содержит основные сведения об эксплуатации и устранении неполадок, а также информацию об обращении в службу технической поддержки HP и заказе расходных материалов.

В экранной справке подробно описаны все свойства и функции, в том числе использование программы HP Photosmart, которая прилагается к устройству HP All-in-One.

### **Описание устройства HP All-in-One**

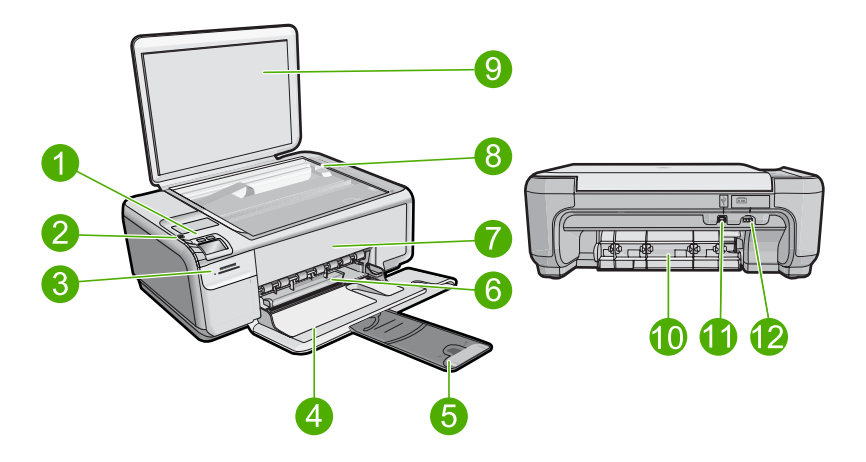

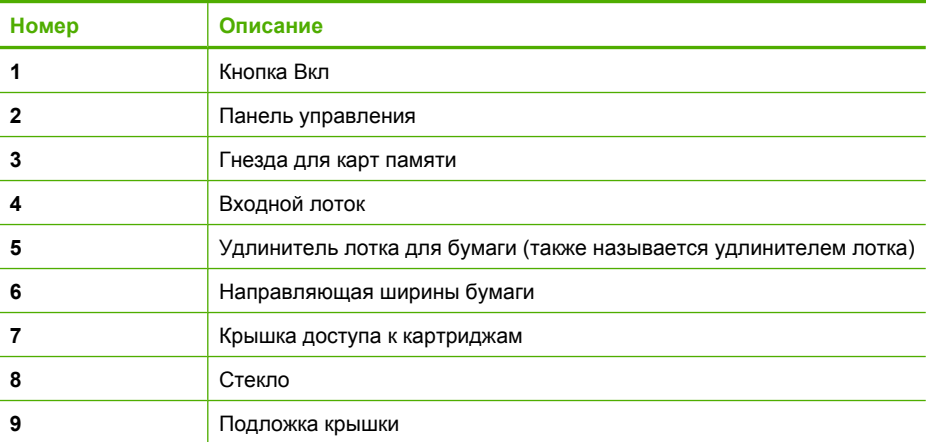

<span id="page-6-0"></span>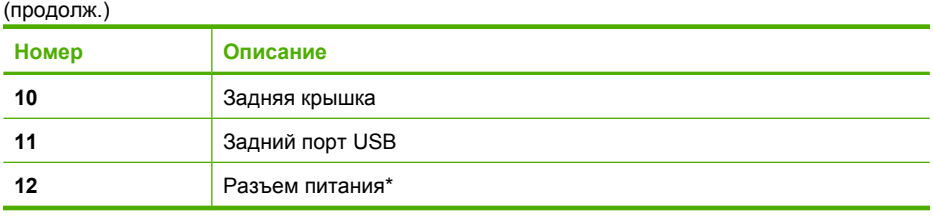

\* Используйте только с адаптером питания HP.

### **Кнопки панели управления**

Приведенная ниже схема и связанная с ней таблица предоставляют краткую информацию о функциях панели управления устройства HP All-in-One.

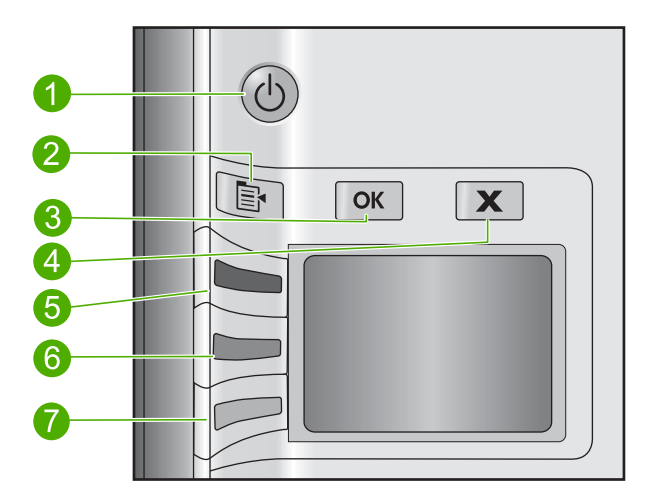

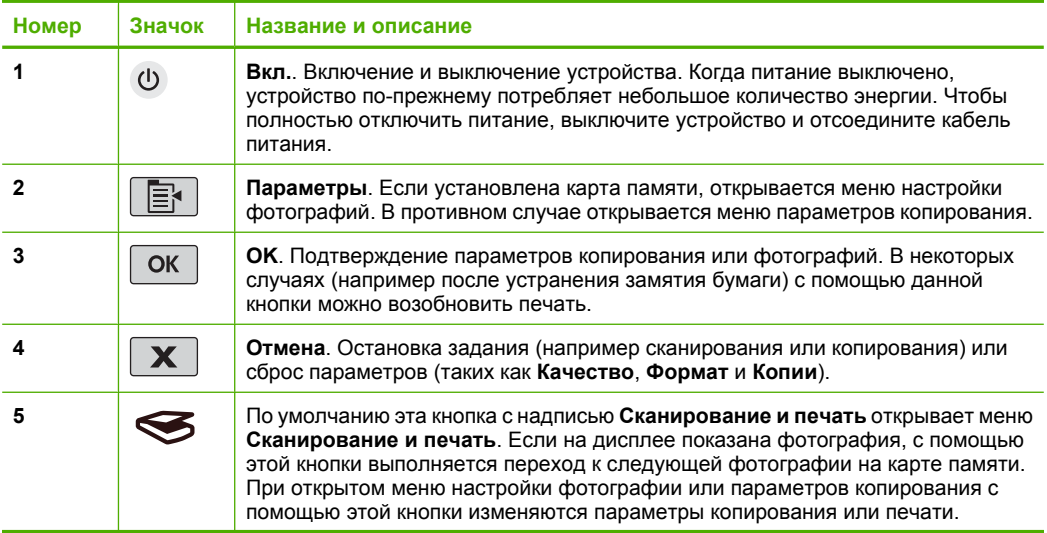

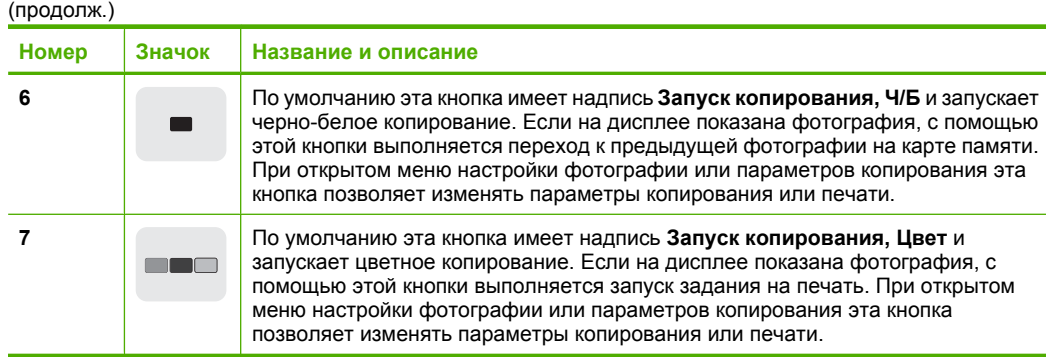

## **Источники дополнительной информации**

Информация об установке и использовании устройства HP All-in-One доступна во многих источниках, поставляемых как в печатном, так и в электронном виде.

### **Руководство по установке**

Руководство по установке содержит инструкции по подготовке устройства HP All-in-One к работе и установке программного обеспечения. Инструкции в руководстве необходимо выполнять в указанной последовательности.

Если во время установки возникли проблемы, см. "Устранение неполадок" в последнем разделе Руководство по установке или главу "[Устранение](#page-18-0) неполадок и [поддержка](#page-18-0)" на стр. 15 в этом документе.

### **Экранная справка**

Экранная справка содержит подробные инструкции по использованию функций устройства HP All-in-One, которые не описаны в этом руководстве пользователя, в том числе функций, доступных только при использовании программы, установленной вместе с HP All-in-One. Экранная справка также содержит сведения о соответствии нормам и требования к охране окружающей среды.

### **Доступ к экранной справке**

• **Windows.** Щелкните **Пуск > Все программы > HP > Photosmart C4400 series > Справка**.

Для установки экранной справки вставьте диск с программным обеспечением в компьютер и следуйте инструкциям на экране.

• **Macintosh.** Щелкните **Справка > Справка Mac > Библиотека > Справка устройства HP**.

### **Веб-узел HP**

При наличии доступа к Интернету можно получить помощь и техническую поддержку на веб-узле HP по адресу: [www.hp.com/support](http://h20180.www2.hp.com/apps/Nav?h_lang=ru&h_cc=all&h_product=421635&h_page=hpcom&h_pagetype=s-001&lang=ru&cc=all&h_client=s-h-e002-1). На этом веб-узле приведены сведения о технической поддержке, драйверах и расходных материалах, а также информация для заказа.

<span id="page-7-0"></span>Глава 1

### <span id="page-8-0"></span>**Загрузка оригиналов и бумаги**

В устройство HP All-in-One можно загружать бумагу разных типов и размеров: Letter, A4, фотобумагу, прозрачные пленки и конверты. Дополнительную информацию см. в экранной справке.

### **Загрузка оригинала на стекло**

- **1.** Откройте крышку сканера.
- **2.** Загрузите оригинал на стекло в правый передний угол отпечатанной стороной вниз.
	- **Совет** При загрузке оригинала обращайте внимание на указатели вдоль края стекла.

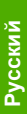

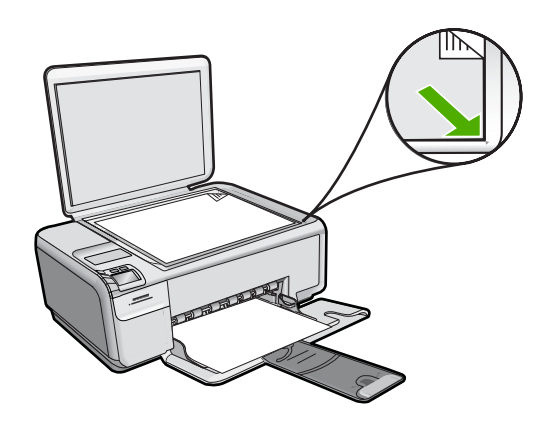

**3.** Закройте крышку.

### **Загрузка полноразмерной бумаги**

**1.** Выдвиньте направляющую ширины бумаги в крайнее положение.

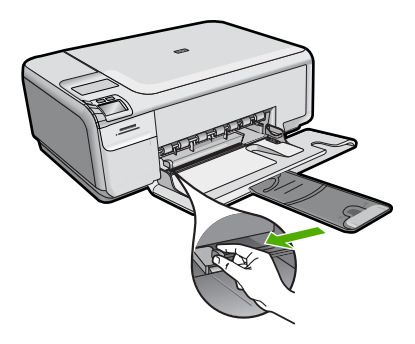

**Примечание.** При использовании бумаги Letter, A4 или меньших размеров убедитесь, что раскладная часть лотка полностью открыта. При использовании бумаги формата Legal оставьте удлинитель лотка закрытым.

- **Совет** Выровняйте стопку бумаги на плоской поверхности. Убедитесь, что вся бумага в стопке одного размера и типа, что на ней нет пыли, отсутствуют разрывы и замятия, а края не скручены и не загнуты.
- **2.** Загрузите стопку бумаги во входной лоток коротким краем вперед и стороной для печати вниз. Сдвиньте стопку бумаги вперед до упора.

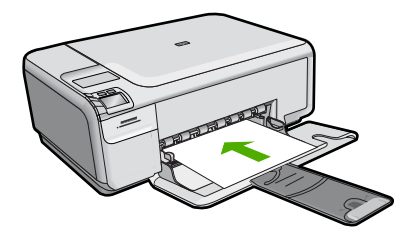

- **Внимание** Перед загрузкой бумаги во входной лоток убедитесь, что устройство не выполняет никаких действий и не издает никаких звуков. Если устройство выполняет обслуживание картриджей или другое задание, ограничитель бумаги внутри устройства может находиться не на месте. Поэтому бумага может быть вставлена слишком глубоко и устройство может выдавать пустые листы.
- **Совет** При использовании фирменных бланков загружайте их верхним краем вперед, стороной для печати вниз.
- **3.** Сдвиньте направляющую ширины бумаги вплотную к краю стопки бумаги. Не перегружайте входной лоток; убедитесь, что стопка бумаги свободно помещается во входном лотке, не превышая высоты направляющей ширины бумаги.

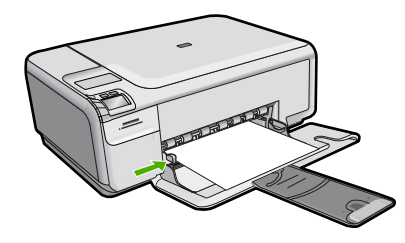

**Загрузка фотобумаги малого размера во входной лоток.**

**1.** Выдвиньте направляющую ширины бумаги в крайнее положение.

<span id="page-10-0"></span>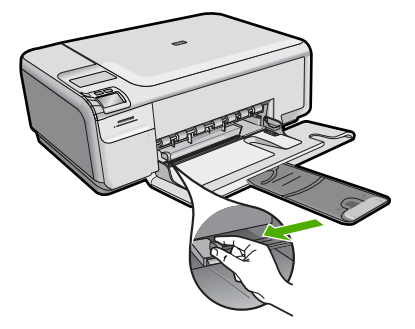

**2.** Поместите стопку фотобумаги в крайний правый угол входного лотка коротким краем вперед и стороной для печати вниз. Сдвиньте стопку фотобумаги вперед до упора.

Если на используемой фотобумаге имеются перфорированные полоски, загружайте фотобумагу полосками к себе.

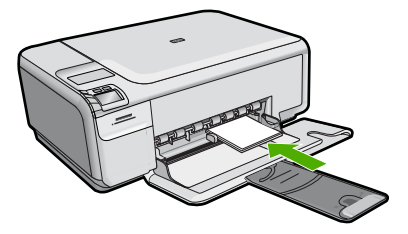

**3.** Сдвиньте направляющую ширины бумаги вплотную к краю стопки бумаги. Не перегружайте входной лоток; убедитесь, что стопка бумаги свободно помещается во входном лотке, не превышая высоты направляющей ширины бумаги.

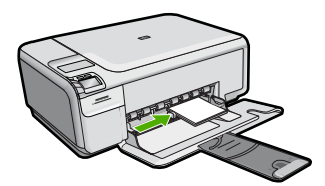

### **Предотвращение замятия бумаги**

Для предотвращения замятий бумаги следуйте следующим рекомендациям.

- Чаще извлекайте распечатанные страницы из выходного лотка.
- Для предотвращения скручивания и сгибания краев фотобумаги храните всю неиспользуемую фотобумагу в горизонтальном положении в запечатанном пакете.
- Убедитесь, что бумага, загруженная во входной лоток, не имеет изгибов, загнутых краев и разрывов.
- <span id="page-11-0"></span>• При печати этикеток убедитесь, что используемый лист для печати произведен не более 2 лет назад. Этикетки на старых листах могут отстать при проходе бумаги через устройство и привести к замятию бумаги.
- Не загружайте во входной лоток одновременно бумагу разных типов и размеров. Вся бумага в стопке во входном лотке должна быть одинакового размера и типа.
- Отрегулируйте направляющую ширины бумаги во входном лотке таким образом, чтобы она была аккуратно прилегала к бумаге. Убедитесь, что направляющая ширины бумаги не сгибает бумагу во входном лотке.
- Не прилагайте излишних усилий при загрузке бумаги во входной лоток.
- Используйте типы бумаги, рекомендуемые для устройства.

### **Печать фотографий 10 х 15 см (4 х 6 дюймов)**

Для обеспечения наилучшего качества печати компания HP рекомендует использовать бумагу и оригинальные чернила HP для выполнения различных заданий печати. Бумага HP и чернила HP специально разработаны для совместного использования и обеспечения наивысшего качества.

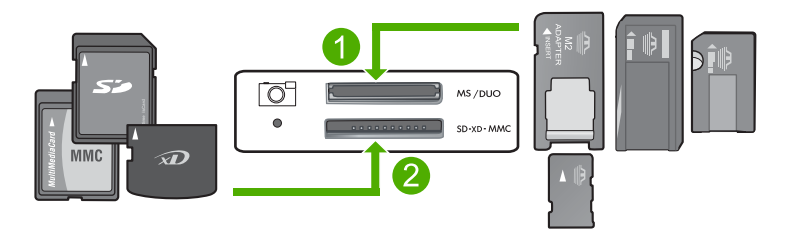

- 1 xD-Picture Card, Secure Digital (SD), Secure Digital Mini (требуется адаптер), Secure Digital High Capacity (SDHC), MultiMediaCard (MMC), MMC Plus, MMC Mobile (RS-MMC, требуется адаптер), TransFlash MicroSD Card или Secure MultiMedia Card
- 2 Memory Stick, Memory Stick Pro, Memory Stick Select, Memory Stick Magic Gate, Memory Stick Duo или Duo Pro (адаптер — опция) или Memory Stick Micro (требуется адаптер)

### **Печать одной или нескольких фотографий малого размера**

- **1.** Загрузите фотобумагу 10 x 15 см во входной лоток.
- **2.** Вставьте карту памяти в соответствующее гнездо устройства.
- **3.** Нажимайте кнопки со стрелками вверх и вниз для просмотра фотографий на карте памяти, пока не появится фотография, которую требуется напечатать.
- **4.** Нажмите **Параметры**.
- **5.** Оставьте для параметра **Размер** значение по умолчанию **Без полей**.
- **6.** Нажимайте кнопку **Всего отпечатков**, чтобы увеличить количество копий для печати текущего изображения.

Первое число на дисплее обозначает количество копий текущего изображения, которое будет напечатано. Второе число соответствует общему количеству отпечатков в очереди печати.

- <span id="page-12-0"></span>**7.** Нажмите **OK**.
	- **Совет** Чтобы добавить фотографии в очередь печати, повторите шаги от 3 до 8.
- **8.** Нажмите кнопку рядом с параметром **Печать** на дисплее.
	- **Совет** Во время печати фотографии можно продолжать просматривать фотографии на карте памяти. Если необходимо напечатать фотографию, нажмите кнопку **Печать**, чтобы добавить фотографию в очередь печати.

### **Сканирование изображения**

Сканирование можно выполнять с компьютера или с панели управления аппарата HP All-in-One. В этом разделе приведено описание процедуры сканирования только с помощью кнопок на панели управления аппарата HP All-in-One.

**Примечание.** Кроме того, программное обеспечение аппарата HP All-in-One предусматривает сканирование изображений. С помощью этой программы можно отредактировать отсканированное изображение и использовать его для создания специальных проектов.

### **Сканирование с сохранением на компьютере**

- **1.** Загрузите оригинал на стекло в правый передний угол отпечатанной стороной вниз.
	- **Примечание.** Убедитесь, что в устройстве не установлены карты памяти.
- **2.** Нажмите кнопку **Сканирование и печать**. Появится меню **Сканирование и печать**.
- **3.** Нажмите кнопку **Сканирование на ПК**.

На компьютере будет показано предварительно отсканированное изображение, которое можно отредактировать. Все изменения применяются только для текущего сеанса.

Программное обеспечение HP Photosmart предоставляет множество средств редактирования отсканированного изображения. Для повышения общего качества изображения можно использовать регулировку яркости, резкости, цветового тона и насыщенности. Кроме того, можно обрезать, выровнять и повернуть изображение, а также изменить его размер.

**4.** Внесите все необходимые изменения в окне предварительного просмотра и щелкните **Принять**.

### **Получение копии**

Для получения качественных копий можно использовать панель управления.

### <span id="page-13-0"></span>**Сканирование с сохранением на компьютере**

**1.** Загрузите оригинал на стекло в правый передний угол отпечатанной стороной вниз.

**Примечание.** Убедитесь, что в устройстве не установлены карты памяти.

- **2.** Нажмите кнопку **Сканирование и печать**. Появится меню **Сканирование и печать**.
- **3.** Нажмите кнопку **Сканирование на ПК**. На компьютере будет показано предварительно отсканированное изображение, которое можно отредактировать. Все изменения применяются только для текущего сеанса.

Программное обеспечение HP Photosmart предоставляет множество средств редактирования отсканированного изображения. Для повышения общего качества изображения можно использовать регулировку яркости, резкости, цветового тона и насыщенности. Кроме того, можно обрезать, выровнять и повернуть изображение, а также изменить его размер.

**4.** Внесите все необходимые изменения в окне предварительного просмотра и щелкните **Принять**.

### **Замена картриджей**

Следуйте этим инструкциям для замены картриджей. Кроме того, эти инструкции могут помочь при ухудшении качества печати из-за проблем с картриджами.

**Примечание.** Когда в картридже заканчиваются чернила, на дисплее панели управления отображается соответствующее сообщение. Кроме того, уровень чернил можно контролировать с помощью программного обеспечения, входящего в комплект поставки HP All-in-One.

При появлении сообщения о низком уровне чернил приготовьте картридж для замены. Заменяйте картриджи, если текст на распечатках выглядит бледным, а также при ухудшении качества печати из-за проблем с картриджами.

Заказать картриджи для аппарата HP All-in-One можно по адресу: [www.hp.com/buy/](http://www.hp.com/buy/supplies) [supplies](http://www.hp.com/buy/supplies). При появлении запроса выберите страну/регион и выполните инструкции для выбора продукта, а затем щелкните по одной из ссылок на странице для его приобретения.

### **Замена картриджей**

- **1.** Убедитесь, что устройство включено.
	- **Внимание** Если устройство выключено при открытой крышке доступа к картриджам, извлечь картриджи для замены будет невозможно. Попытка извлечь картриджи, не перемещенные в безопасное положение, может привести к повреждению устройства.
- **2.** Убедитесь, что во входной лоток загружена обычная белая бумага формата A4 или Letter.
- **3.** Откройте крышку доступа к картриджам. Каретка переместится в крайнее правое положение.

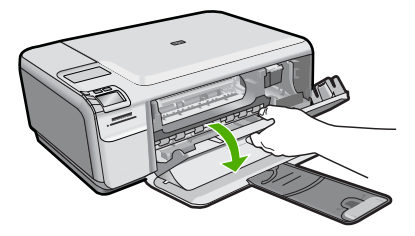

**4.** Дождитесь полной остановки каретки. Слегка нажмите на картридж, освободите его из фиксаторов и извлеките из гнезда, потянув на себя. При замене трехцветного картриджа извлеките картридж из левого гнезда. При замене черного картриджа или фотокартриджа извлеките его из правого гнезда.

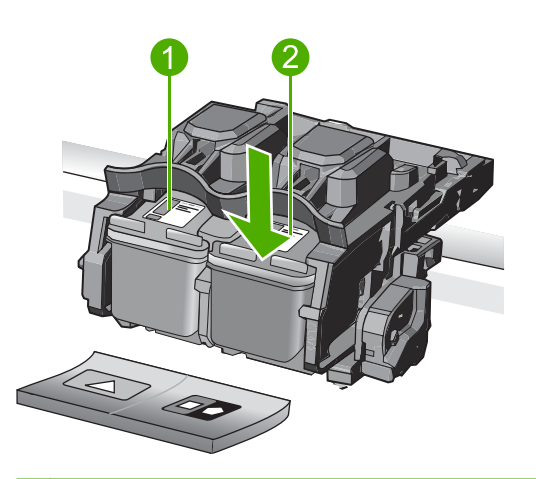

- 1 Гнездо для трехцветного картриджа
- 2 Гнездо для черного картриджа и фотокартриджа
- **Совет** При замене черного картриджа его следует хранить в защитном футляре или герметичном пластиковом контейнере.
- **5.** Извлеките новый картридж из упаковки. При этом старайтесь касаться только деталей из черной пластмассы. Потяните за розовый край пластиковой ленты и аккуратно удалите ее.

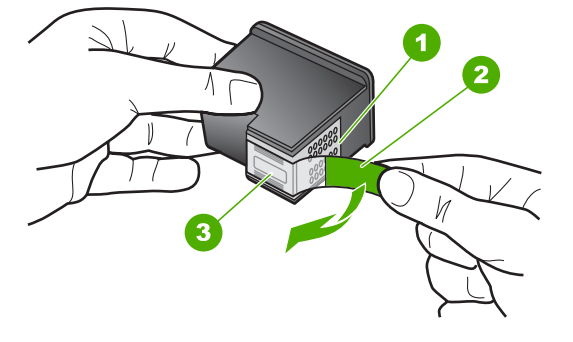

- 1 Медные контакты
- 2 Пластиковая лента с розовым краем (необходимо удалить перед установкой)
- 3 Сопла под защитной лентой
- **Внимание** Не прикасайтесь к медным контактам и соплам. А также не приклеивайте ленту к картриджам. Прикосновение к этим деталям может привести к их засорению, неполадкам с подачей чернил и электрическими контактами.

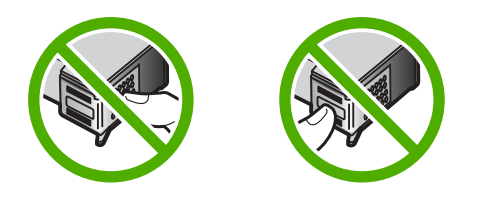

**6.** Удерживайте картридж так, чтобы логотип HP находился сверху, и вставьте новый картридж в пустое гнездо. Убедитесь, что картридж надежно зафиксировался со щелчком.

Трехцветный картридж устанавливается в левое гнездо.

Черный картридж или фотокартридж устанавливается в правое гнездо.

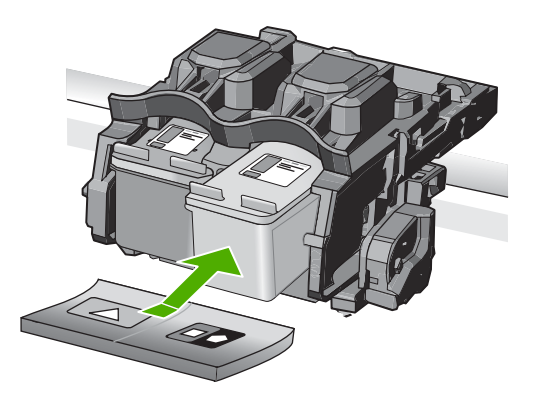

<span id="page-16-0"></span>**7.** Закройте крышку доступа к картриджам.

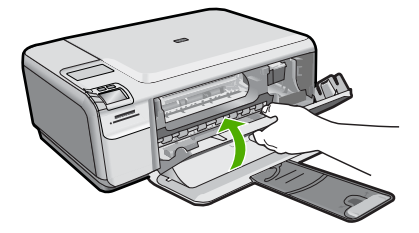

- **8.** При появлении запроса нажмите **OK**. Устройство распечатает страницу выравнивания картриджей.
	- **Примечание.** Выравнивание не будет выполнено, если во входной лоток загружена цветная бумага. В случае сбоя загрузите во входной лоток белую чистую бумагу и повторите эту операцию.
- **9.** Загрузите бумагу в правый передний угол стекла сканера лицевой стороной вниз и нажмите кнопку **OK** для сканирования страницы.
- **10.** Когда выравнивание картриджей будет завершено, кнопка **Вкл.** перестанет мигать. Извлеките страницу выравнивания и выбросьте или утилизируйте ее.

## **Очистка устройства HP All-in-One**

Для обеспечения высокого качества копий и отсканированных изображений необходимо протирать стекло и подложку крышки от пыли. Кроме того, следует вытирать пыль с внешней поверхности аппарата HP All-in-One.

**Совет** Можно приобрести чистящий набор для струйных принтеров НР и устройств All-in-One (Q6260A), в котором есть все необходимое для безопасной очистки устройства HP. Дополнительную информацию см. по адресу: [www.shopping.hp.com/accessories-store/printer](http://www.shopping.hp.com/accessories-store/printer).

### **Очистка стекла**

- **1.** Выключите устройство, отсоедините кабель питания и поднимите крышку.
- **2.** Очистите стекло мягкой тканью или губкой, слегка смоченной неабразивным средством для чистки стекла.
	- **Внимание** Не используйте для очистки стекла абразивные, ацетоновые, бензольные или тетрахлоруглеродные средства, т. к. они могут повредить стекло. Не наливайте и не разбрызгивайте жидкость непосредственно на стекло. Жидкость может проникнуть под стекло и повредить устройство.
- **3.** Во избежание появления пятен на отсканированных изображениях протрите стекло сухой, мягкой тканью без волокон.
- **4.** Включите устройство.

### **Очистка подложки крышки**

- **1.** Выключите устройство, отсоедините кабель питания и поднимите крышку.
- **2.** Очистите белую подложку для документов мягкой тканью или губкой, слегка смоченной теплой водой с мягким мылом. Удаляйте загрязнения аккуратно, стараясь не поцарапать подложку.
- **3.** Вытрите подложку сухой, мягкой тканью без волокон.
	- **Внимание** Не используйте салфетки с бумажной основой они могут поцарапать подложку.
- **4.** Если не удается достаточно хорошо очистить подложку, повторите описанные выше шаги с использованием изопропилового (протирочного) спирта, затем тщательно протрите подложку влажной тканью для удаления малейших следов спирта.
	- **Внимание** Не допускайте попадания спирта на стекло или внешние поверхности устройства, это может привести к повреждению устройства.
- **5.** Подсоедините кабель питания и включите устройство.

## <span id="page-18-0"></span>**2 Устранение неполадок и поддержка**

Эта глава содержит информацию об устранении неполадок устройства HP All-in-One. В ней приведена информация о решении проблем при установке, настройке и работе. Дополнительную информацию об устранении неполадок см. в экранной справке программы. Причиной возникновения многих проблем является подключение устройства HP All-in-One к компьютеру с помощью кабеля USB до установки на компьютере программного обеспечения HP All-in-One. Если устройство HP All-in-One было подключено к компьютеру до появления запроса на экране установки программного обеспечения, выполните следующие действия.

### **Устранение распространенных неполадок при настройке**

- **1.** Отсоедините кабель USB от компьютера.
- **2.** Удалите программное обеспечение (если оно уже установлено).
- **3.** Перезагрузите компьютер.
- **4.** Выключите HP All-in-One, подождите одну минуту, затем снова включите.
- **5.** Переустановите программное обеспечение HP All-in-One.
- **Внимание** Не подключайте кабель USB к компьютеру, пока соответствующее указание не отобразится на экране установки программного обеспечения.

Сведения об обращении в службу технической поддержки приведены на внутренней стороне задней обложки этого руководства.

### **Удаление и повторная установка программного обеспечения**

Если процедура установки не завершена или кабель USB был подключен к компьютеру до появления соответствующего приглашения программы установки, возможно, потребуется удалить, а затем снова установить программное обеспечение. Не удаляйте файлы программы HP All-in-One с компьютера вручную. Обязательно удаляйте файлы с помощью программы удаления, которая была установлена вместе с программным обеспечением HP All-in-One.

**Удаление и повторная установка программного обеспечения**

- **1.** На панели задач Windows щелкните **Пуск**, **Настройка**, **Панель управления** (или сразу **Панель управления**).
- **2.** Дважды щелкните **Установка и удаление программ** (или щелкните **Удалить программу**).
- **3.** Выберите **Драйвер HP Photosmart All-in-One** и щелкните **Изменить/Удалить**. Следуйте инструкциям на экране.
- **4.** Отсоедините устройство от компьютера.
- **5.** Перезагрузите компьютер.
	- **Примечание.** Перед перезагрузкой убедитесь, что устройство отсоединено от компьютера. Не подключайте устройство к компьютеру до завершения установки программного обеспечения.
- <span id="page-19-0"></span>**6.** Вставьте компакт-диск в дисковод CD-ROM на компьютере и запустите программу установки.
	- **Примечание.** Если программа установки не запускается, найдите на компакт-диске ₩ файл setup.exe и дважды щелкните его.

**Примечание.** Если компакт-диск с программой установки более недоступен, программное обеспечение можно загрузить по адресу [www.hp.com/support.](http://h20180.www2.hp.com/apps/Nav?h_lang=ru&h_cc=all&h_product=421635&h_page=hpcom&h_pagetype=s-001&lang=ru&cc=all&h_client=s-h-e002-1)

**7.** Следуйте инструкциям на экране, а также инструкциям в Руководство по установке, которое прилагается к устройству.

После завершения установки программного обеспечения в системной области панели задач Windows появится значок **Контроль цифровой обработки изображений НР**. Для проверки правильности установки программного обеспечения дважды щелкните значок Центр решений HP на рабочем столе. Если в окне программы Центр решений HP отображаются основные значки (**Сканировать изображение** и **Сканировать документ**), программное обеспечение установлено правильно.

### **Устранение неполадок, возникающих при установке аппаратного обеспечения**

Воспользуйтесь этим разделом для решения проблем, которые могут возникнуть при установке аппаратного обеспечения для HP All-in-One.

### **Устройство не включается**

Если после включения устройства индикаторы не светятся, нет шума и перемещения каретки, используйте следующие решения.

### **Решение 1. Убедитесь, что используется кабель питания, прилагаемый к устройству**

#### **Решение**

- Убедитесь, что кабель питания надежно подсоединен к устройству и адаптеру питания. Подключите кабель питания к электрической розетке или сетевому фильтру.
- Если используется сетевой фильтр, убедитесь, что он включен. Либо подключите устройство непосредственно к розетке.
- Проверьте исправность розетки. Для этого подключите к ней заведомо исправное устройство и убедитесь, что оно работает. В противном случае розетка может быть неисправна.
- При подсоединении устройства к розетке с переключателем убедитесь, что он включен. Если он включен, но устройство не работает, причиной неисправности является розетка.

**Причина:** Не использовался прилагаемый к устройству кабель питания. Если это не помогло, используйте следующее решение.

### **Решение 2. Перезагрузите устройство**

**Решение:** Выключите устройство, а затем отсоедините кабель питания от сети. Снова подключите кабель питания к розетке, а затем нажмите кнопку **Вкл.**, чтобы включить устройство.

**Причина:** Устройство обнаружило ошибку.

Если это не помогло, используйте следующее решение.

### **Решение 3. Нажмите кнопку Вкл. медленнее**

**Решение:** Устройство может не среагировать, если нажать кнопку **Вкл.** слишком быстро. Нажмите кнопку **Вкл.** один раз. Процесс включения может занять несколько минут. Если в это время нажать кнопку **Вкл.** еще раз, устройство может выключиться. **Причина:** Кнопка **Вкл.** нажата слишком быстро. Если это не помогло, используйте следующее решение.

### **Решение 4. Обратитесь в HP для замены блока питания**

**Решение:** Обратитесь в службу технической поддержки HP для запроса источника питания для устройства.

См. информацию по адресу: [www.hp.com/support.](http://h20180.www2.hp.com/apps/Nav?h_lang=ru&h_cc=all&h_product=421635&h_page=hpcom&h_pagetype=s-001&lang=ru&cc=all&h_client=s-h-e002-1)

При необходимости выберите страну/регион, а затем щелкните **Связь с HP** для получения информации об обращении в службу технической поддержки.

**Причина:** Блок питания не предназначен для использования с данным устройством или имеет механическую неисправность.

Если это не помогло, используйте следующее решение.

### **Решение 5. Обратитесь в службу поддержки HP**

**Решение:** Если выполнены все действия, описанные в предыдущих разделах, а проблема остается, обратитесь в службу технической поддержки HP.

См. информацию по адресу: [www.hp.com/support.](http://h20180.www2.hp.com/apps/Nav?h_lang=ru&h_cc=all&h_product=421635&h_page=hpcom&h_pagetype=s-001&lang=ru&cc=all&h_client=s-h-e002-1)

При необходимости выберите страну/регион, а затем щелкните ссылку **Связь с HP** для получения информации об обращении в службу технической поддержки.

**Причина:** Может потребоваться помощь для обеспечения правильной работы устройства или программного обеспечения.

#### **При подключении с помощью кабеля USB возникают проблемы использования устройства с компьютером**

**Решение:** Перед подключением кабеля USB необходимо установить программное обеспечение, поставляемое вместе с устройством. Во время установки программного обеспечения не подключайте кабель USB до появления на экране соответствующего приглашения.

После установки программного обеспечения подсоедините кабель USB к разъему сзади компьютера и к разъему сзади устройства. Подсоединять кабель можно к любому порту USB на задней панели компьютера.

Дополнительную информацию об установке программного обеспечения и подключении кабеля USB см. в Руководство по установке, прилагаемом к устройству.

**Причина:** Кабель USB был подключен до установки программного обеспечения. При подключении кабеля USB до соответствующего приглашения часто возникают ошибки.

### **После настройки устройство не печатает**

Для устранения проблемы воспользуйтесь следующими решениями. Решения приведены в порядке убывания вероятности. Если первое решение не помогло устранить проблему, используйте оставшиеся решения до устранения проблемы.

#### **Решение 1. Нажмите кнопку Вкл., чтобы включить устройство**

**Решение:** Посмотрите на дисплей устройства. Если изображение на дисплее отсутствует и кнопка **Вкл.** не горит, то устройство выключено. Убедитесь, что кабель питания надежно подключен к устройству и электрической розетке. Нажмите кнопку **Вкл.**, чтобы включить устройство.

**Причина:** Возможно, устройство не было включено.

Если это не помогло, используйте следующее решение.

### <span id="page-21-0"></span>**Решение 2. Выберите устройство в качестве принтера по умолчанию**

**Решение:** С помощью системных средств на компьютере выберите устройство в качестве принтера по умолчанию.

**Причина:** Задание на печать было отправлено на принтер по умолчанию, но данное устройство не является принтером по умолчанию.

Если это не помогло, используйте следующее решение.

### **Решение 3. Проверьте соединение между компьютером и устройством**

**Решение:** Проверьте соединение между компьютером и устройством. **Причина:** Отсутствует соединение между компьютером и устройством. Если это не помогло, используйте следующее решение.

### **Решение 4. Убедитесь, что картриджи установлены правильно и в них имеются чернила**

**Решение:** Убедитесь, что картриджи установлены правильно и в них имеются чернила. **Причина:** Возможно, возникла проблема с одним или несколькими картриджами. Если это не помогло, используйте следующее решение.

### **Решение 5. Загрузите бумагу во входной лоток**

**Решение:** Загрузите бумагу во входной лоток. **Причина:** Возможно, в устройстве нет бумаги.

### **Устранение замятия бумаги**

В случае замятия бумаги проверьте заднюю крышку. Может потребоваться устранить замятие бумаги со стороны задней крышки.

### **Устранение замятия бумаги со стороны задней крышки**

**1.** Нажмите на выступ в левой части задней крышки, чтобы освободить ее. Снимите крышку, потянув ее по направлению от устройства.

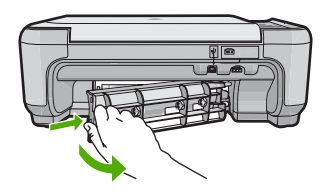

**2.** Аккуратно вытяните бумагу из роликов.

**Внимание** Если бумага рвется при извлечении из роликов, удалите оторванные фрагменты бумаги с роликов и колес внутри устройства. Если оторванные фрагменты останутся внутри устройства, это снова приведет к замятию бумаги.

**3.** Установите заднюю крышку на место. Аккуратно нажмите на крышку, чтоба она зафиксировалась со щелчком.

<span id="page-22-0"></span>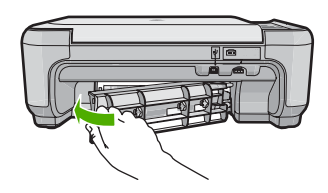

**4.** Нажмите кнопку **OK**, чтобы продолжить выполнение текущего задания.

### **Устранение неполадок с картриджами**

Если при печати возникли проблемы, возможно, это связано с неполадкой одного из картриджей. Дополнительную информацию см. в разделе "Замена [картриджей](#page-13-0)" на стр. 10 этого документа.

### **Получение поддержки**

### **Если возникла проблема, выполните следующие действия.**

- **1.** Ознакомьтесь с документацией, прилагаемой к устройству.
- **2.** Посетите веб-узел технической поддержки HP по адресу: [www.hp.com/support.](http://h20180.www2.hp.com/apps/Nav?h_lang=ru&h_cc=all&h_product=421635&h_page=hpcom&h_pagetype=s-001&lang=ru&cc=all&h_client=s-h-e002-1) Поддержка HP в Интернете доступна всем клиентам HP. Веб-узел позволяет быстро получить самую последнюю информацию об устройстве и помощь специалистов. Он предоставляет следующие возможности.
	- Быстрый доступ к квалифицированным специалистам службы поддержки.
	- Обновления программного обеспечения и драйверов устройства.
	- Полезная информация об устройстве и устранении наиболее распространенных неполадок.
	- Обновления продуктов, уведомления службы технической поддержки и информационные бюллетени HP, доступные при регистрации устройства.
- **3.** Обратитесь в службу поддержки HP по телефону. Доступные способы поддержки зависят от устройства, страны/региона и языка. Сведения об обращении в службу технической поддержки приведены на внутренней стороне задней обложки этого руководства.

## <span id="page-23-0"></span>**3 Техническая информация**

В этом разделе приведены технические характеристики устройства HP All-in-One и информация о соответствии международным нормам.

Дополнительную информацию о соответствии нормам и требованиям к охране окружающей среды, в том числе декларацию соответствия, см. в экранной справке.

### **Требования к системе**

Требования к компьютеру для установки программного обеспечения приведены в файле Readme.

### **Технические характеристики**

Технические характеристики устройства см. на веб-узле HP по адресу: [www.hp.com/support](http://h20180.www2.hp.com/apps/Nav?h_lang=ru&h_cc=all&h_product=421635&h_page=hpcom&h_pagetype=s-001&lang=ru&cc=all&h_client=s-h-e002-1).

#### **Характеристики бумаги**

- Емкость входного лотка: обычная бумага: до 100 листов (75 г/кв.м)
- Емкость выходного лотка: обычная бумага: до 50 листов (75 г/кв.м)
- **<sup>"</sup> Примечание.** Полный список поддерживаемых размеров бумаги см. в программном обеспечении принтера.

### **Физические характеристики**

- Высота: 16,7 см
- Ширина: 43,4 см
- Глубина: 56,7 см при открытом удлинителе лотка; 40,3 см при закрытом удлинителе лотка
- Масса: 5 кг

#### **Характеристики питания**

- Потребляемая мощность: максимум 20 Вт (при средней нагрузке)
- Входное напряжение (0957-2231): 100–240 В~, 600 мА, 50–60 Гц
- Выходное напряжение: 32 В 375 мА, 16 В 500 мА

**<sup>₩</sup> Примечание.** Используйте только вместе с адаптером питания, поставляемым НР.

#### **Характеристики окружающей среды**

- Рекомендуемый диапазон рабочих температур: 15 ... 32 ºC
- Допустимый диапазон рабочих температур: 5 ... 35 ºC
- Влажность: 15 ... 80 % относительной влажности без конденсации
- Диапазон температур хранения: -20 ... 50 ºC
- При наличии сильных электромагнитных полей характеристики устройства HP All-in-One могут немного отличаться.
- HP рекомендует использовать кабель USB длиной не более 3 м, чтобы снизить помехи из-за потенциальных электромагнитных полей.

### **Соответствие нормам**

Устройство HP All-in-One удовлетворяет требованиям к продуктам, разработанным регламентирующими органами вашей страны/региона. Полный список норм, которым соответствует устройство, см. в экранной справке.

#### **Нормативный идентификационный номер модели**

Для нормативной идентификации этому аппарату присвоен нормативный номер модели. Нормативный номер модели данного изделия: SNPRB-0721. Не следует путать этот

нормативный номер с маркетинговым названием (HP Photosmart C4400 All-in-One series и т.п.) или номерами изделий (CC200A и т.п.).

### <span id="page-25-0"></span>**Гарантия**

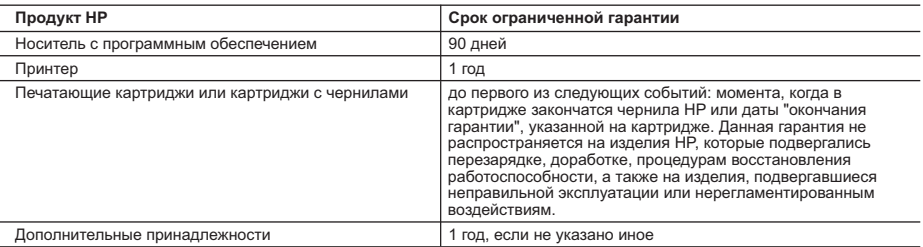

A. Условия ограниченной гарантии

 1. Компания Hewlett-Packard (HP) гарантирует конечному пользователю, что в вышеуказанных изделиях HP отсутствуют дефекты, связанные с качеством материалов или изготовления, в течение вышеуказанного срока, который отсчитывается с момента покупки изделия пользователем.

- 2. В отношении программного обеспечения ограниченная гарантия HP распространяется только на сбои при выполнении программных инструкций. Компания HP не гарантирует бесперебойной и безошибочной работы любой программы.
	- 3. Ограниченная гарантия HP распространяется только на те дефекты, которые возникли в результате нормальной эксплуатации изделия, и не распространяется на любые другие неполадки, включая неполадки, причиной которых является:
		- а. техническое обслуживание или модификация изделия с нарушением инструкции по эксплуатации;
- б. использование программного обеспечения, материалов для печати, деталей и принадлежностей, не поставляемых или не поддерживаемых компанией HP;
	-
	- в. случаи эксплуатации, не соответствующей техническим характеристикам изделия;
- г. Несанкционированная модификация или использование не по назначению. 4. Установка в принтеры HP картриджей других изготовителей или повторно заправленных картриджей не влияет ни на гарантийное соглашение с пользователем, ни на какие-либо соглашения компании HP с пользователем относительно технической поддержки. Однако в том случае, если вероятной причиной конкретного сбоя или повреждения принтера является установка картриджа другого изготовителя или повторно заправленного картриджа либо использование картриджа с истекшим сроком службы, компания HP взимает плату за время и материалы, необходимые для
- устранения этого сбоя или повреждения, по стандартным расценкам. 5. Если в течение действующего гарантийного периода компания HP получит уведомление о дефекте в изделии, на которое распространяется гарантия HP, компания HP обязуется по своему выбору либо отремонтировать, либо заменить изделие.
	- 6. Если компания HP окажется не в состоянии отремонтировать или заменить дефектное изделие, на которое распространяется гарантия HP, компания HP обязуется в течение приемлемого срока после получения уведомления о дефекте возместить продажную стоимость изделия.
	- 7. Компания HP не принимает на себя никаких обязательств по ремонту, замене или возмещению стоимости до тех пор, пока пользователь не вернет дефектное изделие компании HP.
- 8. Любое изделие, на которое заменяется дефектное изделие, может быть новым либо равноценным новому, при условии, что его функциональные возможности по крайней мере равны возможностям заменяемого изделия. 9. Изделия компании HP могут содержать восстановленные детали, компоненты или материалы, эквивалентные новым
	- по своим характеристикам.
- 10. Ограниченная гарантия HP действительна в любой стране или регионе, в котором компания HP продает изделия, на которые распространяется данная гарантия. Контракты на дополнительное гарантийное обслуживание, например,<br>на обслуживание по месту установки, могут заключаться любым уполномоченным обслуживающим предприятием<br>НР в стран
- В. Ограничения гарантии

 В ПРЕДЕЛАХ, ДОПУСКАЕМЫХ МЕСТНЫМ ЗАКОНОДАТЕЛЬСТВОМ, НИ КОМПАНИЯ HP, НИ СТОРОННИЕ ПОСТАВЩИКИ, НЕ ДАЮТ НИКАКИХ ДОПОЛНИТЕЛЬНЫХ ГАРАНТИЙ ИЛИ УСЛОВИЙ, ЯВНЫХ ИЛИ<br>ПОДРАЗУМЕВАЕМЫХ ГАРАНТИЙ ИЛИ УСЛОВИЙ КОММЕРЧЕСКОЙ ЦЕННОСТИ. УДОВЛЕТВОРИТЕЛЬНОГО КАЧЕСТВА ИЛИ ПРИГОДНОСТИ ДЛЯ КОНКРЕТНОЙ ЦЕЛИ.

- 
- C. Ограничение ответственности 1. В пределах, допускаемых местным законодательством, возмещение ущерба, определяемое настоящей Гарантией, является единственным и исключительным возмещением ущерба, предоставляемым пользователю.<br>2. В ТОЙ СТЕПЕНИ, В КОТОРОЙ ЭТО ДОПУСКАЕТСЯ МЕСТНЫМ ЗАКОНОДАТЕЛЬСТВОМ, ЗА ИСКЛЮЧЕНИЕМ
	- ОТВЕТСТВЕННОСТИ, ОСОБО ОГОВОРЕННОЙ В НАСТОЯЩЕМ ГАРАНТИЙНОМ ОБЯЗАТЕЛЬСТВЕ, НИ КОМПАНИЯ HP, НИ ЕЕ НЕЗАВИСИМЫЕ ПОСТАВЩИКИ НИ ПРИ КАКИХ ОБСТОЯТЕЛЬСТВАХ НЕ НЕСУТ ОТВЕТСТВЕННОСТИ НИ ЗА КАКИЕ ПРЯМЫЕ, КОСВЕННЫЕ, ОСОБЫЕ, СЛУЧАЙНЫЕ ИЛИ ВОСПОСЛЕДОВАВШИЕ УБЫТКИ, ПОНЕСЕННЫЕ В<br>РЕЗУЛЬТАТЕ КОНТРАКТНЫХ, ГРАЖДАНСКИХ И ИНЫХ ПРАВОВЫХ ОТНОШЕНИЙ, НЕЗАВИСИМО ОТ ТОГО, БЫЛИ<br>ЛИ ОНИ ОПОВЕШЕНЫ О ВОЗМОЖНОСТИ ТАКИХ УБЫТКОВ.
- D. Местное законодательство
- 1. Настоящая гарантия дает пользователю определенные юридические права. Покупатель может иметь и другие права, которые варьируются в зависимости от штата на территории Соединенных Штатов Америки, от провинции на территории Канады и от страны в других регионах мира.
	- 2. В части Гарантии, не соответствующей местному законодательству, ее следует считать измененной в соответствии с местным законодательством. В соответствии с местным законодательством некоторые ограничения ответственности производителя и ограничения условий настоящей Гарантии могут не относиться к заказчику. Например, некоторые штаты США, а также другие государства (включая провинции

Канады), могут:

- а. исключить́ действие оговорок и ограничений, упомянутых в настоящем Положении о гарантии, как ограничивающие<br>установленные в законном порядке права потребителей (например, в Великобритании);<br>б. каким-либо иным образом о
	- в. предоставить пользователю дополнительные права на гарантийное обслуживание, указать длительность действия предполагаемых гарантий, от которых производитель не может отказаться, либо не допустить ограничения срока действия предполагаемых гарантий.
	- 3. УСЛОВИЯ НАСТОЯЩЕГО ПОЛОЖЕНИЯ О ГАРАНТИИ, ЗА ИСКЛЮЧЕНИЕМ РАЗРЕШЕННЫХ НА ЗАКОННОМ ОСНОВАНИИ, НЕ ИСКЛЮЧАЮТ, НЕ ОГРАНИЧИВАЮТ И НЕ ИЗМЕНЯЮТ, А ЛИШЬ ДОПОЛНЯЮТ ОБЯЗАТЕЛЬНЫЕ ПРАВА, УСТАНОВЛЕННЫЕ ПО ЗАКОНУ И ПРИМЕНИМЫЕ К ПРОДАЖЕ ПРОДУКТОВ HP ТАКИМ ПОЛЬЗОВАТЕЛЯМ.

## HP Photosmart C4400 All-in-One series

מדריך בסיסי

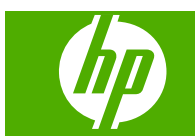

## תוכן עניינים

### 1 orp ווא All-in-One-הירה כללית של ה

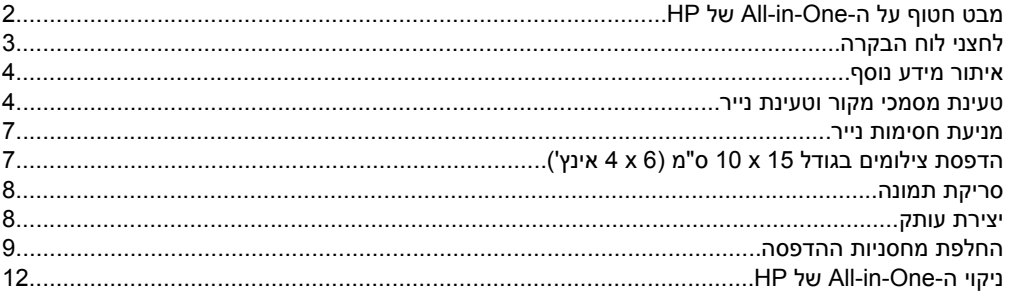

### 2 פתרון בעיות ותמיכה

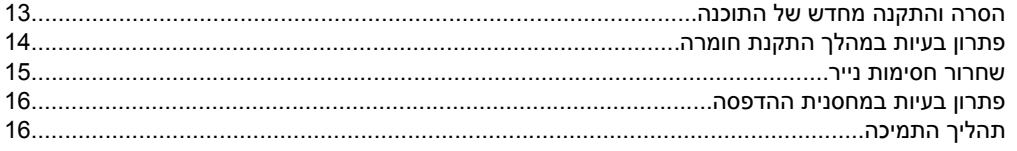

### 3 מידע טכני

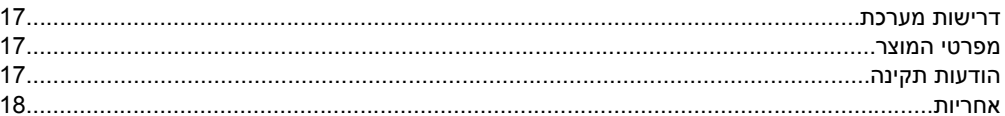

# <span id="page-29-0"></span>**1 סקירה כללית של ה-One-in-All של HP**

השתמש ב-One-in-All של HP כדי לבצע בקלות ובמהרה משימות כגון יצירת עותק, סריקת מסמכים או הדפסת צילומים מכרטיס זיכרון. ניתן לגשת לפונקציות רבות של ה-One-in-All של HP ישירות מלוח הבקרה, ללא צורך בהפעלת המחשב.

**הערה** מדריך זה מציג פעולות בסיסיות ופתרון בעיות ומספק מידע אודות פנייה לתמיכה של HP והזמנת חומרים מתכלים.

העזרה שעל-גבי המסך מפרטת את מגוון המאפיינים והפונקציות, לרבות מידע אודות שימוש .HP של All-in-One-ל המצורפת HP Photosmart Software בתוכנת

## **מבט חטוף על ה-One-in-All של HP**

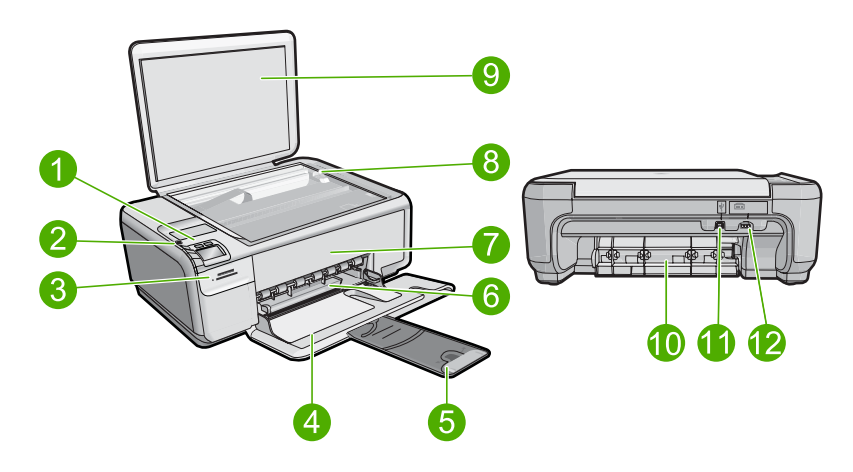

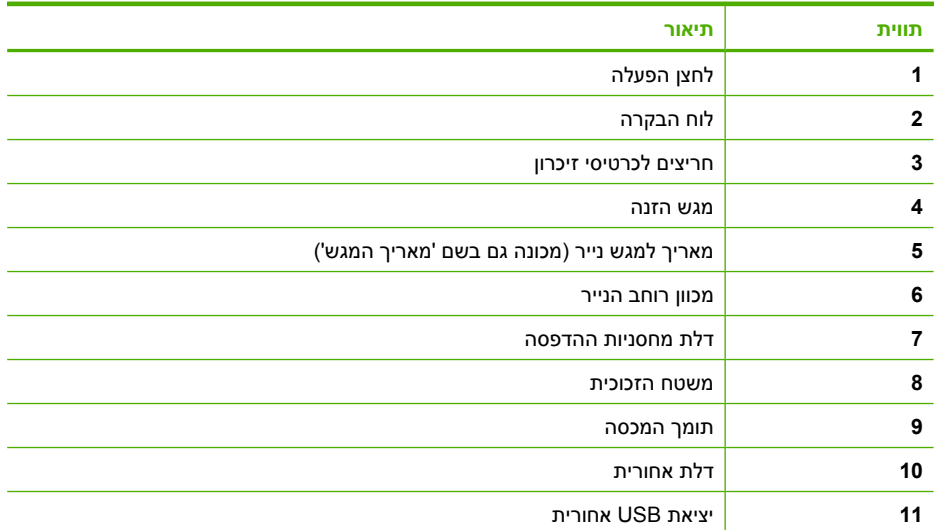

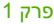

<span id="page-30-0"></span>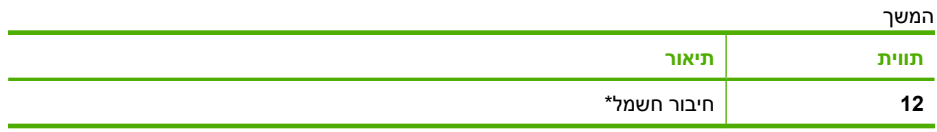

\* השתמש רק במתאם המתח המסופק על-ידי HP.

## **לחצני לוח הבקרה**

היעזר בתרשים ובטבלה שלהלן לקבלת מידע אודות מאפייני לוח הבקרה של ה-One-in-All של HP.

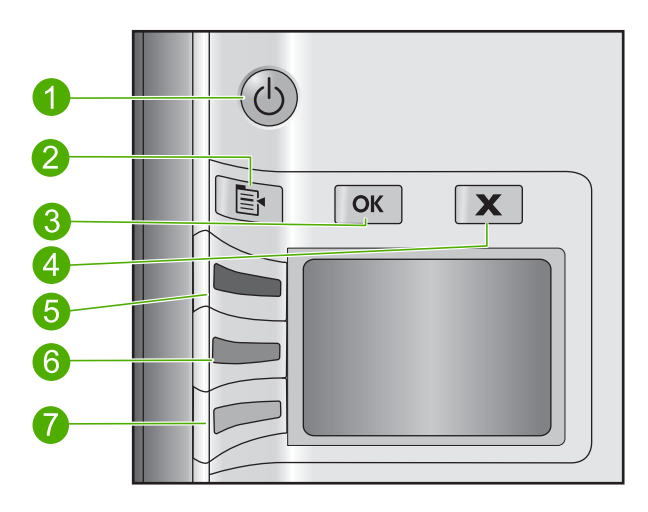

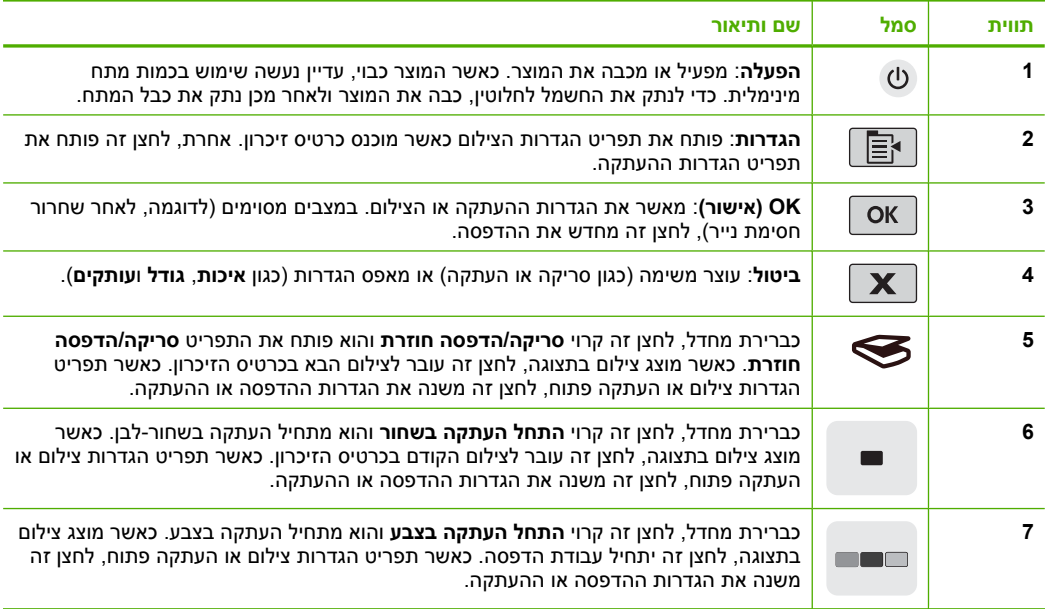

### **איתור מידע נוסף**

<span id="page-31-0"></span>מגוון מקורות, הן מודפסים והן מקוונים, מספקים מידע אודות הגדרת ה-One-in-All של HP והשימוש בו.

### **מדריך התקנה**

מדריך ההתקנה מספק הנחיות להתקנת ה-One-in-All של HP ולהתקנת התוכנה. ודא כי אתה מבצע את השלבים שבמדריך ההתקנה לפי הסדר.

אם אתה נתקל בבעיות במהלך ההתקנה, עיין בסעיף 'פתרון בעיות' בחלק האחרון של מדריך ההתקנה, או עיין בסעיף "פתרון בעיות [ותמיכה](#page-40-0)["](#page-40-0) [בעמוד](#page-40-0) 13 במדריך זה למשתמש.

### **עזרה שעל-גבי המסך**

העזרה שעל-גבי המסך מספקת הוראות מפורטות עבור מאפיינים של ה-One-in-All של HP שאינם מתוארים במדריך זה, לרבות מאפיינים הזמינים רק בעת השימוש בתוכנות שהתקנת עם ה-One-in-All של HP. העזרה שעל-גבי המסך מספקת גם מידע לתקינה ומידע סביבתי.

### **כדי לגשת לעזרה שעל-גבי המסך**

**Photosmart < HP < (התוכניות כל (All Programs < (התחל (Start** על לחץ **:Windows** • .**(עזרה (Help < C4400 series**

כדי להתקין את העזרה שעל-גבי המסך, הכנס את תקליטור התוכנה למחשב ופעל בהתאם להוראות שעל-גבי המסך.

.**Help > Mac Help > Library > HP Product Help** על לחץ **:Macintosh** •

### **אתר האינטרנט של HP**

אם יש לך גישה לאינטרנט, באפשרותך לקבל עזרה ותמיכה באתר האינטרנט של HP, בכתובת www.hp.com/support. אתר זה מציע תמיכה טכנית, מנהלי התקן, חומרים מתכלים ומידע אודות הזמנות.

### **טעינת מסמכי מקור וטעינת נייר**

באפשרותך לטעון סוגים וגדלים רבים ושונים של נייר ב-One-in-All של HP, לרבות נייר בגודל Letter או 4A, נייר צילום, שקפים ומעטפות. לקבלת מידע נוסף, עיין בעזרה שעל-גבי המסך.

### **לטעינת מסמך מקור על-גבי משטח הזכוכית**

- **.1** הרם את המכסה למצב פתוח.
- **.2** טען את מסמך המקור כשהצד המודפס פונה כלפי מטה, בפינה הימנית הקדמית של משטח הזכוכית.
- **עצה** לקבלת עזרה נוספת בנושא טעינת מסמכי מקור, הסתייע במכוונים החרוטים לאורך הקצה של משטח הזכוכית.

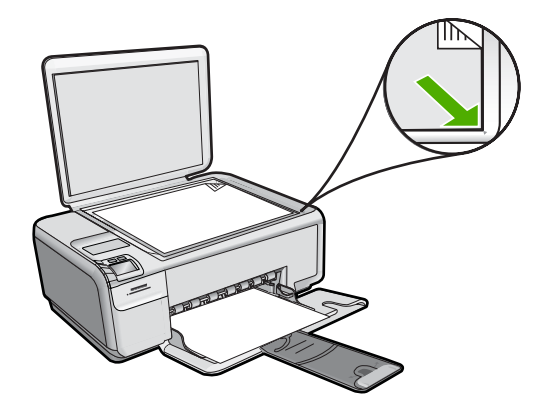

**.3** סגור את המכסה.

### **לטעינת נייר בגודל מלא**

**.1** החלק את מכוון רוחב הנייר למיקומו הקיצוני ביותר.

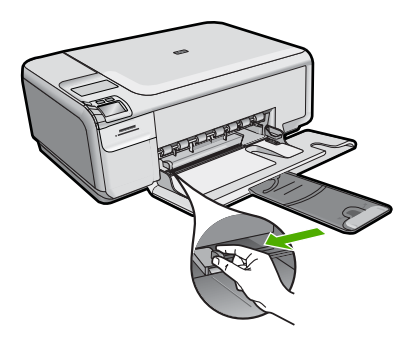

- **הערה** אם אתה משתמש בנייר בגודל Letter או 4A או בנייר קטן יותר, ודא שמאריך המגש פתוח עד הסוף. בעת שימוש בנייר בגודל Legal, השאר את מאריך המגש סגור.
- **עצה** טפח קלות ערימת נייר על משטח ישר כדי ליישר את הקצוות. ודא שכל הנייר בערימה הוא באותו גודל ומאותו סוג ושהוא נטול קרעים, אבק, קמטים וקצוות מסולסלים או כפופים.
- **.2** הכנס את ערימת הנייר לתוך מגש ההזנה כאשר הקצה הקצר פונה קדימה והצד המיועד להדפסה כלפי מטה. החלק את ערימת הנייר קדימה עד שתעצור.

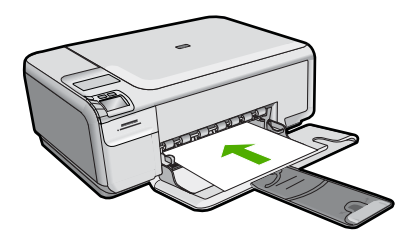

- **התראה** ודא שהמוצר במצב לא פעיל ושקט בעת טעינת נייר במגש ההזנה. אם נעשה שימוש במחסניות ההדפסה או אם מתבצעת משימה כלשהי במוצר, ייתכן שמעצור הנייר במוצר אינו במקומו. ייתכן שהדפים יוכנסו עמוק מדי וכתוצאה מכך ייפלטו דפים ריקים מהמוצר.
	- **עצה** אם אתה משתמש בנייר חברה, הכנס תחילה את חלקו העליון של העמוד כשהצד המודפס פונה כלפי מטה.
- **.3** החלק את מכוון רוחב הנייר פנימה עד שייעצר בקצה הנייר. אל תמלא את מגש ההזנה יתר על המידה; ודא שערימת הנייר מתאימה בתוך מגש ההזנה ואינה חורגת בגובהה מחלקו העליון של מכוון רוחב הנייר.

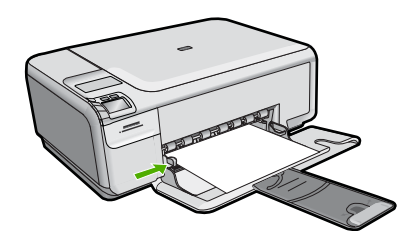

### **לטעינת נייר צילום קטן במגש ההזנה**

**.1** החלק את מכוון רוחב הנייר למיקומו הקיצוני ביותר.

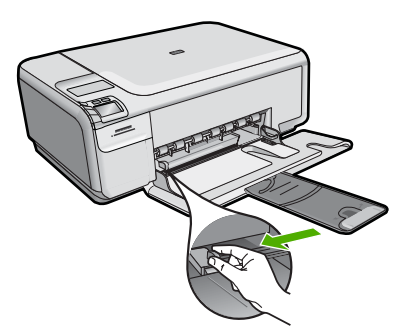

**.2** הכנס את ערימת נייר הצילום לתוך צדו הימני המרוחק של מגש ההזנה, כאשר קצוות הנייר הקצרים פונים קדימה וצדם המבריק כלפי מטה. החלק את ערימת נייר הצילום קדימה עד שתיעצר. אם לנייר הצילום שבו אתה משתמש יש לשוניות מנוקבות, טען את נייר הצילום כך שהלשוניות קרובות אליך.

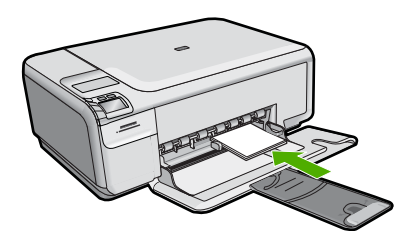

<span id="page-34-0"></span>אל תמלא את מגש ההזנה יתר על המידה; ודא שערימת הנייר מתאימה בתוך מגש ההזנה ואינה חורגת בגובהה מחלקו העליון של מכוון רוחב הנייר.

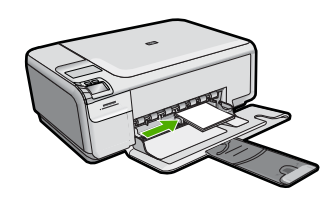

### **מניעת חסימות נייר**

פעל לפי ההנחיות שלהלן כדי לסייע במניעת חסימות נייר.

- הסר לעתים קרובות נייר מודפס ממגש הפלט.
- מנע סלסול וקמטים בנייר הצילום באמצעות אחסון כל נייר הצילום שלא נעשה בו שימוש בצורה שטוחה ובמארז הניתן לאיטום חוזר.
	- ודא שחומרי ההדפסה שמונחים במגש ההזנה ישרים ושהקצוות אינם כפופים או קרועים.
- אם אתה מדפיס מדבקות, ודא שהגיל של גיליונות המדבקות אינו עולה על שנתיים. מדבקות על גיליונות ישנים יותר עלולות להתקלף בעת משיכת הנייר דרך המוצר, ובכך לגרום לחסימות נייר.
- אל תשלב סוגים וגדלים שונים של נייר במגש ההזנה; כל ערימת הנייר במגש ההזנה חייבת להיות באותו גדול ומאותו סוג.
- כוונן את מכוון רוחב הנייר במגש ההזנה כך שייצמד היטב לכל הנייר. ודא שמכוון רוחב הנייר אינו מקמר את הנייר במגש ההזנה.
	- אל תדחוף את הנייר עמוק מדי במגש ההזנה.
	- השתמש בסוגי הנייר המומלצים לשימוש במוצר.

## **הדפסת צילומים בגודל 15 x 10 ס"מ (6 x 4 אינץ')**

לקבלת איכות ההדפסה הטובה ביותר, HP ממליצה להשתמש בניירות מתוצרת HP שתוכננו במיוחד לסוגי הפרוייקטים שאתה מדפיס, בשילוב עם דיו מקורי של HP. הניירות של HP והדיו של HP מתוכננים במיוחד לעבוד היטב יחד כדי לספק פלט באיכות גבוהה.

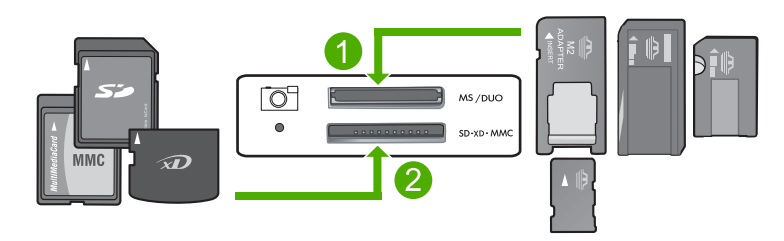

- Secure Digital High ,(מתאם דרוש (Secure Digital Mini ,(SD) Secure Digital ,xD-Picture Card 1 ,(מתאם דרוש; RS-MMC) MMC Mobile ,MMC Plus ,(MMC) MultiMediaCard ,(SDHC) Capacity Secure MultiMedia Card או ,TransFlash MicroSD Card
- Memory ,Memory Stick Magic Gate ,Memory Stick Select ,Memory Stick Pro ,Memory Stick 2 (מתאם דרוש (Memory Stick Micro או) אופציונלי מתאם (Duo Pro או Stick Duo

### **להדפסת צילום קטן אחד או יותר**

- **.1** טען נייר צילום בגודל 15 x 10 ס"מ במגש ההזנה.
- **.2** הכנס את כרטיס הזיכרון לחריץ המתאים במוצר.
- <span id="page-35-0"></span>**.3** לחץ על הלחצנים שליד הסמלים של חץ למעלה וחץ למטה בתצוגה כדי לגלול בין הצילומים שבכרטיס הזיכרון עד להופעת הצילום שברצונך להדפיס.
	- **.4** לחץ על **הגדרות**.
- **.5** השאר את הגדרת ברירת המחדל של **Size) גודל)** לאפשרות **Borderless) ללא שוליים)**.
- **.6** לחץ על הלחצן שליד **Total/Prints) הדפסים/סה"כ)** כדי להגדיל את מספר העותקים שברצונך להדפיס מהתמונה הנוכחית. המספר הראשון בתצוגה מציין את מספר העותקים שיודפסו מהתמונה הנוכחית. המספר השני

מציין את מספר ההדפסים הכולל בתור ההדפסה.

**.7** לחץ על **OK) אישור)**.

**עצה** באפשרותך לחזור על שלבים 3 עד 8 כדי להוסיף צילומים לתור ההדפסה.

- **.8** לחץ על הלחצן שליד **הדפסה** בתצוגה.
- **עצה** בעת הדפסת הצילום, באפשרותך להמשיך לגלול בין הצילומים שבכרטיס הזיכרון שלך. כשתראה צילום שברצונך להדפיס, באפשרותך ללחוץ על הלחצן **הדפסה** כדי להוסיף צילום זה לתור ההדפסה.

### **סריקת תמונה**

באפשרותך להתחיל לסרוק מהמחשב או מלוח הבקרה של ה-One-in-All של HP. בסעיף זה מפורט כיצד לבצע סריקה מלוח הבקרה של ה-One-in-All של HP בלבד.

**הערה** כמו כן, באפשרותך להשתמש בתוכנה שהתקנת עם ה-One-in-All של HP כדי לסרוק תמונות. בעזרת תוכנה זו, באפשרותך לערוך תמונה סרוקה וליצור פרוייקטים מיוחדים בעזרת התמונה הסרוקה.

### **לסריקה אל מחשב**

**.1** טען את מסמך המקור כשהצד המודפס פונה כלפי מטה, בפינה הימנית הקדמית של משטח הזכוכית.

**הערה** ודא שלא הוכנסו כרטיסי זיכרון לחריצים של כרטיסי הזיכרון במוצר.

- **.2** לחץ על הלחצן שליד **סריקה/הדפסה חוזרת**. מופיע התפריט **סריקה/הדפסה חוזרת**.
- **.3** לחץ על הלחצן שליד **סריקה למחשב**. תמונת תצוגה מקדימה של הסריקה תופיע במחשב, שם באפשרותך לערוך אותה. כל שינויי העריכה שתבצע יחולו על הסריקה הנוכחית בלבד. תוכנת Software Photosmart HP מציעה כלים רבים המשמשים לעריכת תמונות סרוקות. באפשרותך לשפר את איכות התמונה הכוללת באמצעות כוונון הבהירות, החדות, גוון הצבע והרוויה. כמו כן, באפשרותך לבצע חיתוך, יישור, סיבוב או שינוי גודל של התמונה.
	- **.4** בצע שינויי עריכה למיניהם בתמונה המופיעה בתצוגה המקדימה ולאחר מכן לחץ על **Accept) קבל)** כשתסיים.

### **יצירת עותק**

באפשרותך ליצור עותקים איכותיים באמצעות לוח הבקרה.

### פרק 1

### **לסריקה אל מחשב**

<span id="page-36-0"></span>**.1** טען את מסמך המקור כשהצד המודפס פונה כלפי מטה, בפינה הימנית הקדמית של משטח הזכוכית.

**הערה** ודא שלא הוכנסו כרטיסי זיכרון לחריצים של כרטיסי הזיכרון במוצר.

- **.2** לחץ על הלחצן שליד **סריקה/הדפסה חוזרת**. מופיע התפריט **סריקה/הדפסה חוזרת**.
- **.3** לחץ על הלחצן שליד **סריקה למחשב**. תמונת תצוגה מקדימה של הסריקה תופיע במחשב, שם באפשרותך לערוך אותה. כל שינויי העריכה שתבצע יחולו על הסריקה הנוכחית בלבד. תוכנת Software Photosmart HP מציעה כלים רבים המשמשים לעריכת תמונות סרוקות. באפשרותך לשפר את איכות התמונה הכוללת באמצעות כוונון הבהירות, החדות, גוון הצבע והרוויה. כמו כן, באפשרותך לבצע חיתוך, יישור, סיבוב או שינוי גודל של התמונה.
	- **.4** בצע שינויי עריכה למיניהם בתמונה המופיעה בתצוגה המקדימה ולאחר מכן לחץ על **Accept) קבל)** כשתסיים.

### **החלפת מחסניות ההדפסה**

להחלפת מחסניות הדפסה, פעל בהתאם להוראות שלהלן. ביצוע הוראות אלו עשויה לסייע גם בפתרון בעיות הנוגעות לאיכות ההדפסה הקשורה למחסניות.

**הערה** כאשר מפלס הדיו במחסנית ההדפסה נמוך, תופיע הודעה על-גבי מסך המחשב. כמו כן, באפשרותך לבדוק את מפלסי הדיו באמצעות שימוש בתוכנה המותקנת ב-One-in-All של HP.

כאשר מתקבלת הודעת אזהרה על מפלס דיו נמוך, ודא שיש ברשותך מחסנית הדפסה חלופית זמינה. עליך להחליף את מחסנית ההדפסה גם כשתראה טקסט דהוי, או אם תיתקל בבעיות של איכות הדפסה הקשורות למחסניות ההדפסה.

כדי להזמין מחסניות הדפסה עבור ה-One-in-All של HP, בקר באתר [supplies/buy/com.hp.www](http://www.hp.com/buy/supplies). אם תתבקש, בחר את המדינה/אזור שלך, פעל בהתאם להנחיות לבחירת המוצר ולאחר מכן לחץ על אחד מקישורי הרכישה בדף.

### **להחלפת מחסניות ההדפסה**

**.1** ודא שהמוצר מופעל.

**התראה** אם המוצר כבוי כשאתה פותח את דלת מחסניות ההדפסה כדי לגשת אל מחסניות ההדפסה, הוא לא ישחרר את המחסניות לצורך החלפתן. אתה עלול לגרום נזק למוצר אם מחסניות ההדפסה אינן מעוגנות בבטחה בעת הניסיון להסיר אותן.

- **.2** ודא שבמגש ההזנה טעון נייר לבן רגיל בגודל Letter או 4A שלא נעשה בו שימוש.
	- **.3** פתח את דלת מחסניות ההדפסה. מחסנית ההדפסה זזה לקצה הימני של המוצר.

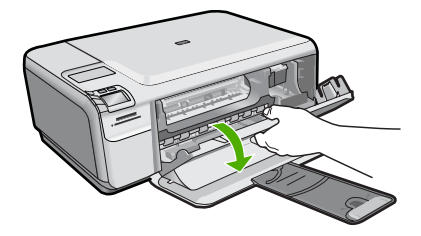

**.4** המתן עד שגררת ההדפסה תהיה במצב לא פעיל ושקט. לחץ קלות את מחסנית ההדפסה כלפי מטה כדי לשחרר אותה, ולאחר מכן משוך את מחסנית ההדפסה כלפיך אל מחוץ לחריץ. אם אתה מחליף את המחסנית להדפסה בשלושה צבעים, הסר את מחסנית ההדפסה מהחריץ השמאלי.

אם אתה מחליף מחסנית להדפסה בשחור או מחסנית להדפסת צילומים, הסר את מחסנית ההדפסה מהחריץ שמימין.

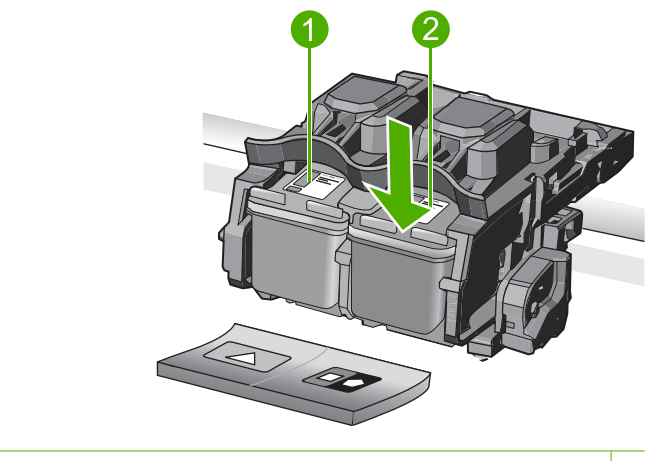

- 1 חריץ מחסנית ההדפסה עבור מחסנית להדפסה בשלושה צבעים
- 2 חריץ מחסנית הדפסה עבור מחסנית להדפסה בשחור או מחסנית להדפסת צילומים
- .<br><del></del>∕ך עצה ⊃אם אתה מסיר את המחסנית להדפסה בשחור כדי להתקין את המחסנית להדפסת צילומים, אחסן את המחסנית להדפסה בשחור במגן מחסנית ההדפסה או במכל פלסטי אטום.
- **.5** הוצא את מחסנית ההדפסה החדשה מהאריזה, הקפד לגעת רק בפלסטיק השחור והסר בעדינות את הסרט הפלסטי באמצעות לשונית המשיכה הוורודה.

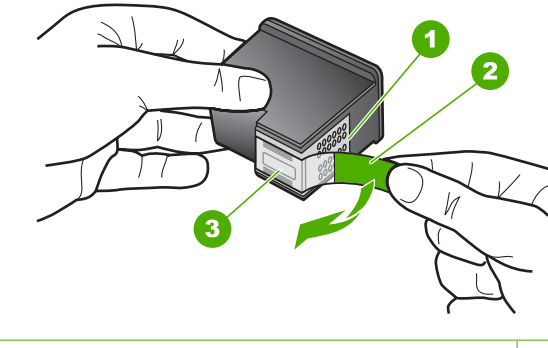

- 1 מגעים בצבע נחושת
- 2 סרט פלסטי עם לשונית משיכה ורודה (יש להסיר לפני ההתקנה)
	- 3 חרירי דיו מתחת לסרט

**התראה** אל תיגע במגעים בצבע נחושת או בחרירי הדיו. כמו כן, אל תחבר מחדש את הסרט למחסניות ההדפסה. פעולה זו עלולה לגרום לסתימות, כשל במערכת הדיו ומגעים חשמליים פגומים.

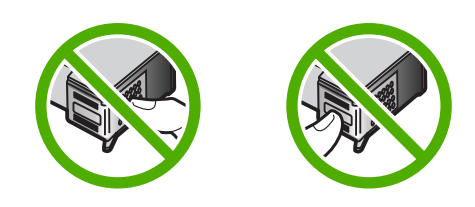

**.6** אחוז במחסנית ההדפסה כשהסמל של HP פונה כלפי מעלה, והכנס את מחסנית ההדפסה החדשה לחריץ המחסנית הריק. הקפד לדחוף את מחסנית ההדפסה פנימה היטב עד שתתייצב במקומה בנקישה.

אם אתה מתקין מחסנית להדפסה בשלושה צבעים, החלק אותה לתוך החריץ השמאלי. אם אתה מתקין מחסנית להדפסה בשחור או מחסנית להדפסת צילומים, החלק אותה לתוך החריץ הימני.

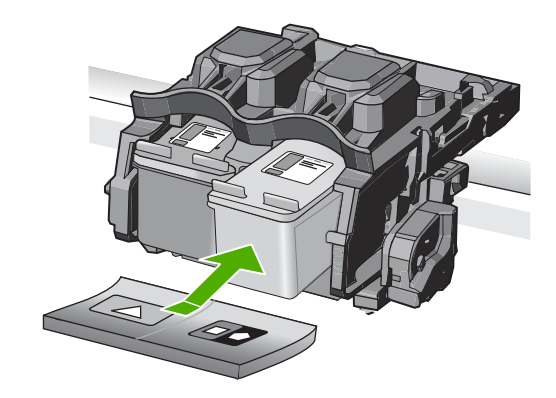

**.7** סגור את דלת מחסניות ההדפסה.

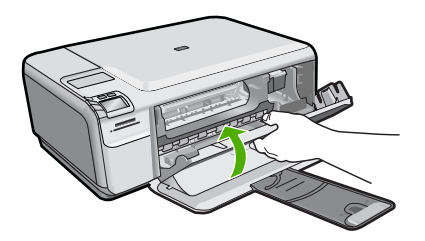

- **.8** כאשר תתבקש, לחץ על **OK) אישור)**. המוצר מדפיס דף יישור של מחסנית ההדפסה.
- <span id="page-39-0"></span>**הערה** אם במהלך יישור מחסניות ההדפסה טעון במגש ההזנה נייר צבעוני, תהליך היישור ייכשל. טען במגש ההזנה נייר לבן רגיל שלא נעשה בו שימוש ולאחר מכן נסה לבצע את היישור בשנית.
	- **.9** טען את הדף כשהצד המודפס פונה כלפי מטה, בפינה הימנית הקדמית של משטח הזכוכית, ולאחר מכן לחץ על **OK) אישור)** כדי לסרוק את הדף.
- **.10** כאשר הלחצן **הפעלה** מפסיק להבהב, היישור הושלם. הסר את דף היישור, ומחזר אותו או השלך אותו.

### **HP של All-in-One-ה ניקוי**

כדי להבטיח שהעותקים והסריקות שלך יהיו ברורים, ייתכן שיהיה עליך לנקות את משטח הזכוכית ואת תומך המכסה. מומלץ לאבק גם את הצד החיצוני של ה-One-in-All של HP.

**עצה** באפשרותך לרכוש ערכת ניקוי Kit Cleaning HP עבור מדפסות הזרקת דיו והתקני One-in-All) A6260Q (המספקת את כל הדרוש לך לצורך ניקוי בטוח של התקן HP שברשותך. [.www.shopping.hp.com/accessories-store/printer](http://www.shopping.hp.com/accessories-store/printer) :לקבלת מידע נוסף, בקר בכתובת

### **לניקוי משטח הזכוכית**

- **.1** כבה את המוצר, נתק את כבל המתח מהשקע והרם את המכסה.
- **.2** נקה את משטח הזכוכית בעזרת מטלית רכה או ספוג עם מעט נוזל לניקוי זכוכית שאינו שוחק.
- **התראה** אין להשתמש בחומרים שוחקים, אצטון, בנזין או פחמן טטרא-כלוריד על משטח הזכוכית משום שחומרים אלו עלולים לפגוע בו. אין להרטיב את משטח הזכוכית או לרסס עליו בצורה ישירה. הנוזל עלול לחלחל אל מתחת למשטח הזכוכית ולגרום נזק למוצר.
	- **.3** ייבש את משטח הזכוכית בעזרת מטלית רכה, יבשה ונטולת-מוך כדי למנוע היווצרות כתמים.
		- **.4** הפעל את המוצר.

### **לניקוי תומך המכסה**

- **.1** כבה את המוצר, נתק את כבל המתח מהשקע והרם את המכסה.
- **.2** נקה את תומך המסמכים הלבן במטלית רכה או בספוג טבול במעט מי סבון פושרים. נקה את תומך המכסה בעדינות כדי להסיר שאריות. אל תשפשף את תומך המכסה.
	- **.3** יבש את התומך בעזרת מטלית רכה, יבשה ונטולת-מוך.

**התראה** אל תשתמש במגבות נייר משום שהן עלולות לשרוט את התומך.

- **.4** אם דרוש ניקיון נוסף, חזור על השלבים הקודמים בעזרת אלכוהול, ונגב היטב את התומך במטלית לחה כדי להסיר את שאריות האלכוהול.
	- **התראה** היזהר שלא לשפוך אלכוהול על משטח הזכוכית או על חלקו החיצוני של המוצר, משום שזה עלול להזיק לו.
		- **.5** חבר את כבל החשמל ולאחר מכן הפעל את המוצר.

## **2 פתרון בעיות ותמיכה**

<span id="page-40-0"></span>פרק זה כולל מידע לפתרון בעיות עבור ה-One-in-All של HP, ומספק מידע ספציפי עבור נושאי התקנה והגדרת תצורה וכן עבור מספר נושאי תפעול. לקבלת מידע נוסף אודות פתרון בעיות, עיין בעזרה שעל-גבי המסך המצורפת לתוכנה.

בעיות רבות נגרמות כאשר ה-One-in-All של HP מחובר למחשב באמצעות כבל USB לפני שהותקנה תוכנת One-in-All של HP במחשב. אם חיברת את ה-One-in-All של HP למחשב לפני שמסך התקנת התוכנה הנחה אותך לעשות זאת, עליך לבצע את השלבים הבאים:

### **פתרון בעיות בנושאים נפוצים הקשורים בהתקנה**

- **.1** נתק את כבל ה-USB מהמחשב.
- **.2** הסר את התקנת התוכנה (אם כבר התקנת אותה).
	- **.3** הפעל מחדש את המחשב.
- **.4** כבה את ה-One-in-All של HP, המתן דקה אחת ולאחר מכן הפעל אותו מחדש.
	- **.5** התקן מחדש את תוכנת One-in-All של HP.

**התראה** אל תחבר את כבל ה-USB למחשב עד שמסך ההתקנה של התוכנה ינחה אותך לעשות זאת.

לקבלת מידע אודות פניה לקבלת תמיכה, עיין בחלקה הפנימי של הכריכה האחורית של מדריך זה.

### **הסרה והתקנה מחדש של התוכנה**

אם ההתקנה לא הושלמה או אם חיברת את כבל ה-USB למחשב לפני שהתבקשת לבצע זאת במסך התקנת התוכנה, ייתכן שיהיה עליך להסיר את התקנת התוכנה ולאחר מכן להתקינה מחדש. אל תבצע מחיקה פשוטה של קובצי היישום של ה-One-in-All של HP מהמחשב. הקפד להסיר אותם כהלכה באמצעות תוכנית השירות להסרת התקנה אשר סופקה בעת התקנת התוכנה המצורפת ל-One-in-All של HP.

### **להסרה של התקנת התוכנה ולהתקנתה מחדש**

- **.1** בשורת המשימות של Windows לחץ על **Start) התחל)**, **Settings) הגדרות)**, **Panel Control) לוח בקרה)** (או רק **Panel Control) לוח בקרה)**).
- **.2** לחץ לחיצה כפולה על **Programs Remove/Add) הוספה/הסרה של תוכניות)** (או לחץ על **a Uninstall program) הסרת התקנת תוכנית)**).
- /שנה (**Change/Remove** על לחץ מכן ולאחר ,**HP Photosmart All-in-One Driver Software** בחר **.3** הסר).

פעל בהתאם להוראות שעל-גבי המסך.

- **.4** נתק את המוצר מהמחשב.
- **.5** הפעל מחדש את המחשב.

**הערה** חשוב שתנתק את המוצר לפני שתפעיל מחדש את המחשב. אל תחבר את המוצר למחשב לפני שתשלים את ההתקנה מחדש של התוכנה.

**.6** הכנס את תקליטור המוצר לכונן התקליטורים במחשב ולאחר מכן הפעל את תוכנית ההתקנה (Setup(.

**הערה** אם תוכנית ההתקנה לא מופיעה, אתר את הקובץ exe.setup בכונן התקליטורים ולחץ עליו לחיצה כפולה.

**הערה** אם אין לך את תקליטור ההתקנה, באפשרותך להוריד את התוכנה בכתובת [/com.hp.www](http://h20180.www2.hp.com/apps/Nav?h_lang=he&h_cc=il&h_product=421635&h_page=hpcom&h_pagetype=s-001&lang=he&cc=il&h_client=s-h-e002-1) .[support](http://h20180.www2.hp.com/apps/Nav?h_lang=he&h_cc=il&h_product=421635&h_page=hpcom&h_pagetype=s-001&lang=he&cc=il&h_client=s-h-e002-1)

**.7** פעל לפי ההוראות שעל-גבי המסך וההוראות המסופקות במדריך ההתקנה המצורף למוצר.

עם סיום התקנת התוכנה, מופיע הסמל **Monitor Imaging Digital HP**) צג ההדמיה הדיגיטלית של HP (במגש המערכת של Windows.

כדי לוודא שהתוכנה הותקנה כהלכה, לחץ לחיצה כפולה על הסמל Center Solution HP) מרכז הפתרונות של HP( בשולחן העבודה. אם ה-Center Solution HP) מרכז הפתרונות של HP (מציג את הסמלים החיוניים **Scan Picture) סריקת תמונה)** ו-**Document Scan) סריקת מסמך)**, התוכנה הותקנה כהלכה.

<span id="page-41-0"></span>השתמש בסעיף זה כדי לפתור בעיות שעלולות להתרחש במהלך התקנת חומרת <sup>ה</sup>-One-in-All של HP. **פתרון בעיות במהלך התקנת חומרה**

### **לא ניתן להפעיל את המוצר**

נסה את הפתרונות הבאים אם הנוריות לא מאירות בשום צורה, לא נשמע כל צליל ואין שום תזוזה במוצר כאשר אתה מפעיל אותו.

#### **פתרון :1 ודא שאתה משתמש בכבל המתח המצורף למוצר**

#### **פתרון**

- ודא שכבל המתח מחובר היטב למוצר ולמתאם המתח. חבר את כבל המתח לשקע חשמל, אל-פסק או מפצל.
- אם אתה משתמש במפצל, ודא שהמפצל מופעל. לחלופין, נסה לחבר את המוצר ישירות לשקע חשמל.
- בדוק את שקע החשמל כדי לוודא שהוא פועל. חבר מכשיר חשמלי שתקינותו ידועה ובדוק אם הוא פועל. אם לא, ייתכן שיש בעיה בשקע החשמל.
	- אם חיברת את המוצר לשקע עם מתג, ודא שהמתג נמצא במצב מופעל. אם המתג במצב מופעל אך ההתקן עדיין לא פועל, ייתכן שיש בעיה בשקע החשמל.

**סיבה:** לא נעשה שימוש בכבל המתח המצורף למוצר.

אם פעולה זו לא פתרה את הבעיה, נסה את הפתרון הבא:

#### **פתרון :2 אפס את המוצר**

**פתרון:** כבה את המוצר ולאחר מכן נתק את כבל המתח. חבר חזרה את כבל המתח ולאחר מכן לחץ על לחצן **הפעלה** כדי להפעיל את המוצר.

**סיבה:** אירעה שגיאה במוצר.

אם פעולה זו לא פתרה את הבעיה, נסה את הפתרון הבא:

### **פתרון :3 לחץ על לחצן הפעלה באיטיות**

**פתרון:** ייתכן שהמוצר לא יגיב אם הלחיצה על לחצן **הפעלה** מהירה מדי. לחץ פעם אחת על לחצן **הפעלה**. הפעלת המוצר עשויה להימשך מספר דקות. אם תלחץ שנית על לחצן **הפעלה** בשלב זה, אתה עשוי לכבות את המוצר.

> **סיבה:** לחצת על לחצן **הפעלה** במהירות רבה מדי. אם פעולה זו לא פתרה את הבעיה, נסה את הפתרון הבא:

#### **פתרון :4 פנה ל-HP כדי להחליף את ספק המתח**

**פתרון:** פנה לתמיכה של HP להזמנת ספק מתח עבור המוצר.

[.www.hp.com/support](http://h20180.www2.hp.com/apps/Nav?h_lang=he&h_cc=il&h_product=421635&h_page=hpcom&h_pagetype=s-001&lang=he&cc=il&h_client=s-h-e002-1) :בקר באתר

אם תתבקש, בחר במדינה/אזור שלך ולאחר מכן לחץ על **HP Contact) פנייה ל-HP (**לקבלת מידע אודות פנייה לתמיכה טכנית.

**סיבה:** ספק המתח לא מיועד לשימוש עם מוצר זה או שיש בו כשל מכני.

אם פעולה זו לא פתרה את הבעיה, נסה את הפתרון הבא:

#### **פתרון :5 פנה לתמיכה של HP לקבלת שירות**

**פתרון:** אם השלמת את כל השלבים שפורטו בפתרונות הקודמים ואתה עדיין נתקל בבעיה, פנה לתמיכה של HP לקבלת שירות.

[.www.hp.com/support](http://h20180.www2.hp.com/apps/Nav?h_lang=he&h_cc=il&h_product=421635&h_page=hpcom&h_pagetype=s-001&lang=he&cc=il&h_client=s-h-e002-1) :בקר באתר

אם תתבקש, בחר במדינה/אזור שלך ולאחר מכן לחץ על **HP Contact) פנייה ל-HP (**לקבלת תמיכה טכנית. **סיבה:** ייתכן שתזדקק לעזרה כדי לאפשר למוצר או לתוכנה לפעול כהלכה.

#### **חיברתי את כבל ה-USB, אך אני נתקל בבעיות בעת השימוש במוצר עם המחשב**

**פתרון:** ראשית עליך להתקין את התוכנה המצורפת למוצר לפני חיבור כבל ה-USB. במהלך ההתקנה, אל תחבר את כבל ה-USB עד שתונחה לעשות זאת בהוראות המופיעות על גבי המסך.

<span id="page-42-0"></span>לקבלת מידע נוסף אודות התקנת התוכנה וחיבור כבל ה-USB, עיין במדריך ההתקנה המצורף למוצר. **סיבה:** כבל ה-USB חובר לפני שהתוכנה הותקנה. חיבור כבל ה-USB לפני קבלת הנחיה לכך עלול לגרום לשגיאות.

### **לאחר הגדרת המוצר, הוא אינו מדפיס**

בצע את הפעולות הבאות כדי לפתור את הבעיה. הפעולות מובאות לפי סדר, כאשר הפתרון הסביר ביותר מוצג תחילה. אם הפעולה הראשונה אינה פותרת את הבעיה, המשך לנסות את הפעולות הנותרות עד לפתרון הבעיה.

### **פתרון :1 לחץ על לחצן הפעלה כדי להפעיל את המוצר**

**פתרון:** הבט בתצוגת המוצר. אם התצוגה ריקה והלחצן **הפעלה** אינו מואר, המוצר כבוי. ודא שכבל המתח מחובר היטב למוצר ומחובר לשקע חשמל. לחץ על לחצן **הפעלה** כדי להפעיל את המוצר. **סיבה:** ייתכן שהמוצר לא הופעל.

אם פעולה זו לא פתרה את הבעיה, נסה את הפתרון הבא:

### **פתרון :2 הגדר את המוצר שברשותך כמדפסת ברירת המחדל**

**פתרון:** השתמש בכלי המערכת במחשב כדי לשנות את המוצר שלך למדפסת ברירת המחדל. **סיבה:** שלחת את עבודת ההדפסה למדפסת ברירת המחדל, אך מוצר זה לא הוגדר כמדפסת ברירת המחדל. אם פעולה זו לא פתרה את הבעיה, נסה את הפתרון הבא:

### **פתרון :3 בדוק את החיבור בין המוצר למחשב**

**פתרון:** בדוק את החיבור בין המוצר למחשב. **סיבה:** לא היתה תקשורת בין המוצר למחשב. אם פעולה זו לא פתרה את הבעיה, נסה את הפתרון הבא:

### **פתרון :4 בדוק שמחסניות ההדפסה מותקנות כהלכה ומכילות דיו**

**פתרון:** בדוק שמחסניות ההדפסה מותקנות כהלכה ומכילות דיו. **סיבה:** ייתכן שאירעה בעיה באחת או יותר ממחסניות ההדפסה. אם פעולה זו לא פתרה את הבעיה, נסה את הפתרון הבא:

#### **פתרון :5 טען נייר במגש ההזנה**

**פתרון:** טען נייר במגש ההזנה. **סיבה:** ייתכן שאזל הנייר במוצר.

במקרה של חסימת נייר, בדוק את הדלת האחורית. ייתכן שיהיה עליך לשחרר את חסימת הנייר מהדלת האחורית. **שחרור חסימות נייר**

### **לשחרור חסימת נייר מהדלת האחורית**

**.1** לחץ כלפי פנים את הלשונית בחלק השמאלי של הדלת האחורית כדי לשחרר את הדלת. פתח את הדלת באמצעות משיכתה כלפי חוץ מהמוצר.

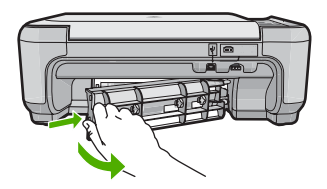

- **.2** משוך בעדינות את הנייר מתוך הגלגלות.
- <span id="page-43-0"></span>**התראה** אם הנייר נקרע בעת הוצאתו מהגלגלות, בדוק אם נותרו פיסות נייר שנקרעו בגלגלות ובגלגלים בתוך המוצר. אם לא תסיר את כל חתיכות הניר מהמוצר, ייתכן שתתרחש חסימת נייר נוספת.
	- **.3** החזר את הדלת האחורית למקומה. דחוף את הדלת בעדינות קדימה עד שתתייצב במקומה בנקישה.

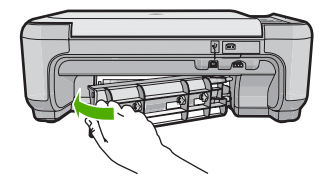

**.4** לחץ על הלחצן שליד **OK) אישור)** כדי להמשיך בעבודה הנוכחית.

### **פתרון בעיות במחסנית ההדפסה**

אם אתה נתקל בבעיות בהדפסה, ייתכן שיש בעיה באחת ממחסניות ההדפסה. לקבלת מידע נוסף, עיין בסעיף "החלפת מחסניות [ההדפסה](#page-36-0)["](#page-36-0) [בעמוד](#page-36-0) 9 במדריך זה.

### **תהליך התמיכה**

### **אם נתקלת בבעיה, בצע את הפעולות הבאות:**

- **.1** עיין בתיעוד המצורף למוצר.
- **.2** בקר באתר התמיכה המקוונת של HP בכתובת [support/com.hp.www.](http://h20180.www2.hp.com/apps/Nav?h_lang=he&h_cc=il&h_product=421635&h_page=hpcom&h_pagetype=s-001&lang=he&cc=il&h_client=s-h-e002-1) התמיכה המקוונת של HP זמינה לכל לקוחות HP. זהו המקור המהיר והמעודכן ביותר לקבלת מידע אודות ההתקן וסיוע מקצועי שכולל את המאפיינים הבאים:
	- גישה מהירה למומחי תמיכה מקוונת
	- עדכוני תוכנה ומנהל התקן עבור המוצר
	- מידע חשוב אודות המוצר ופתרון בעיות נפוצות
- עדכוני התקן מקדימיים, התראות תמיכה ועלוני ידיעות של HP, הזמינים בעת רישום המוצר שברשותך
	- **.3** פנה לתמיכה של HP. אפשרויות התמיכה והזמינות משתנות בהתאם להתקן, למדינה/אזור ולשפה. לקבלת מידע אודות פניה לקבלת תמיכה, עיין בחלקה הפנימי של הכריכה האחורית של מדריך זה.

## **3 מידע טכני**

<span id="page-44-0"></span>בסעיף זה מסופקים המפרטים הטכניים ומידע תקינה בין-לאומי עבור ה-One-in-All של HP. לקבלת מידע נוסף אודות תקינה וסביבה, לרבות הצהרת התאימות (Conformity of Declaration(, עיין בעזרה שעל-גבי המסך.

דרישות מערכת של התוכנה ממוקמות בקובץ Readme. **דרישות מערכת**

לקבלת מפרטי המוצר, בקר באתר האינטרנט של HP בכתובת [support/com.hp.www](http://h20180.www2.hp.com/apps/Nav?h_lang=he&h_cc=il&h_product=421635&h_page=hpcom&h_pagetype=s-001&lang=he&cc=il&h_client=s-h-e002-1). **מפרטי המוצר**

### **מפרטי נייר**

- קיבולת מגש ההזנה: גיליונות נייר רגיל: עד 100 (נייר 75 ג'/מ"ר)
	- קיבולת מגש הפלט: גיליונות נייר רגיל: עד 50 (נייר 75 ג'/מ"ר)

**הערה** לקבלת רשימה מלאה של גודלי חומרי ההדפסה הנתמכים, עיין בתוכנת המדפסת.

### **מפרט פיזי**

- גובה: 16.7 ס"מ
- רוחב: 43.4 ס"מ
- עומק: 56.7 ס"מ כאשר מאריך המגש פתוח; 40.3 ס"מ כאשר מאריך המגש סגור
	- משקל: 5.0 ק"ג

#### **מפרטי חשמל**

- צריכת חשמל: 20 וואט לכל היותר (בהדפסה ממוצעת)
- מתח כניסה(0957-2231): AC 100 עד 240 וולט ~ mA 600 50–60 הרץ
	- מתח פלט: DC 32 וולט===mA ,375 16 וולט===mA 500

**הערה** השתמש רק במתאם המתח המסופק על ידי HP.

### **מפרטים סביבתיים**

- טווח טמפרטורות מומלץ להפעלה: º15 צלזיוס עד º32 צלזיוס (º59 פרנהייט עד º90 פרנהייט)
- טווח מותר של טמפרטורות הפעלה: º5 צלזיוס עד º35 צלזיוס (º41 פרנהייט עד º95 פרנהייט)
	- לחות: 15% עד 80% לחות יחסית ללא עיבוי
- טווח טמפרטורות במצב חוסר פעילות (אחסון): º-20 צלזיוס עד º50 צלזיוס (º-4 פרנהייט עד º122 פרנהייט)
	- בנוכחות שדות אלקטרומגנטיים חזקים, ייתכן שיהיה עיוות מסוים בפלט מה-One-in-All של HP.
- HP ממליצה להשתמש בכבל USB שאינו עולה באורכו על 3 מטרים כדי למזער רעשים פוטנציאליים שנוצרים כתוצאה משדות אלקטרומגנטיים.

### **הודעות תקינה**

ה-One-in-All של HP עומד בדרישות המוצר של סוכנויות התקינה במדינה/אזור שלך. לקבלת רשימה מלאה של הודעות התקינה, עיין בעזרה שעל-גבי המסך.

### **מספר זיהוי דגם לתקינה**

למוצר שלך מוקצה מספר דגם לתקינה לצורך זיהוי למטרות תקינה. מספר הדגם לתקינה של המוצר שברשותך הוא -0721SNPRB. אין לבלבל בין מספר התקינה לבין השם השיווקי (series One-in-All 4400C Photosmart HP, וכדומה) או המק''טים (A200CC, וכדומה).

### **אחריות**

### אחריות

<span id="page-45-0"></span>.<br>אנא עיין/ני בתעודת האחריות המצורפת לאריזת המוצר

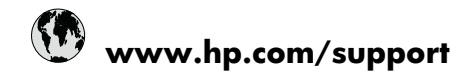

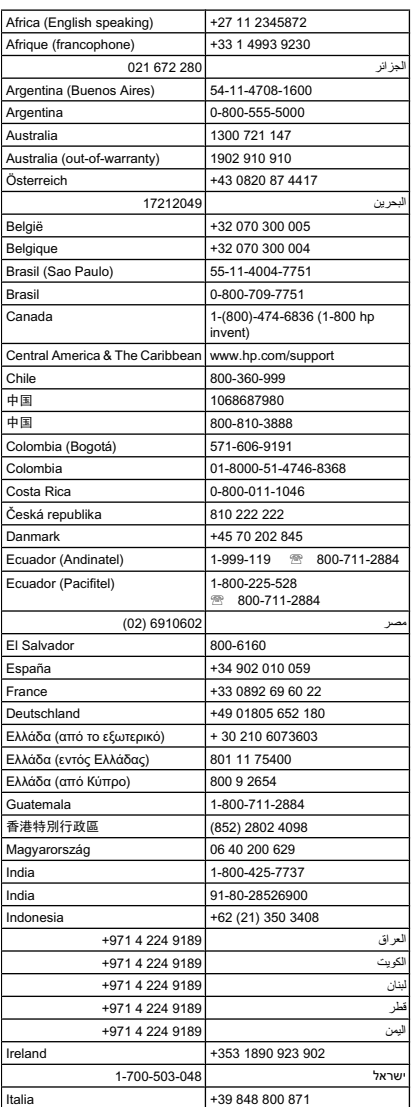

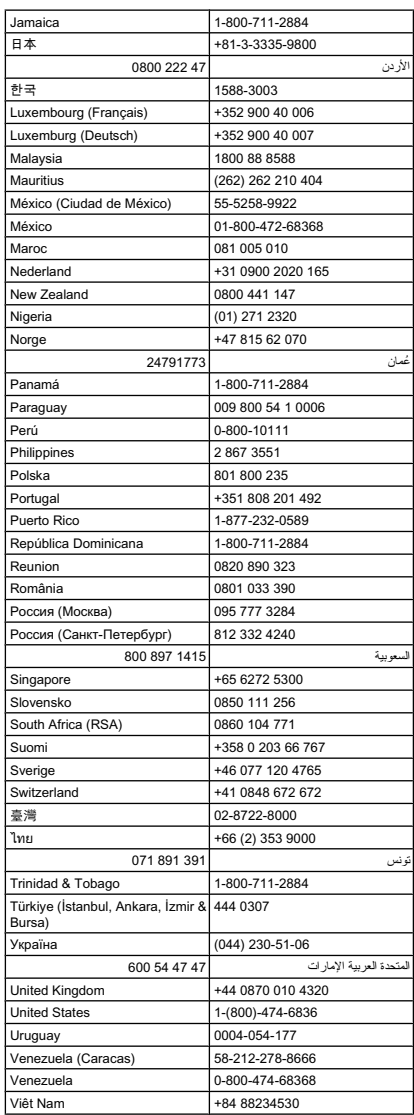